#### **PLEASE THINK BEFORE YOU PRINT**

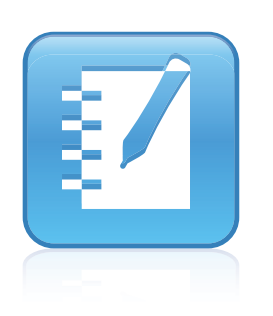

# SMART Notebook™ 10 System Administrator's Guide

Windows® Operating Systems

Extraordinary made simple<sup>™</sup>

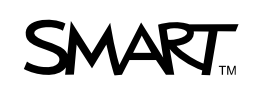

# Product Registration

If you register your SMART product, we'll notify you of new features and software upgrades.

Register online at www.smarttech.com/registration.

Keep the following information available in case you need to contact SMART Technical Support.

Product Key:

Date of Purchase:

#### **Trademark Notice**

SMART Notebook, SMART Board, SMART Document Camera, smarttech, the SMART logo and all SMART taglines are trademarks or registered trademarks of SMART Technologies ULC in the U.S. and/or other countries. Windows, Windows Vista, Internet Explorer, Visual C++, ActiveX and DirectX are either registered trademarks or trademarks of Microsoft Corporation in the U.S. and/or other countries. Adobe and Flash are either registered trademarks or trademarks of Adobe Systems Incorporated in the U.S. and/or other countries. All other third-party product and company names may be trademarks of their respective owners.

**Copyright Notice**

© 2008–2011 SMART Technologies ULC. All rights reserved. No part of this publication may be reproduced, transmitted, transcribed, stored in a retrieval system or translated into any language in any form by any means without the prior written consent of SMART Technologies ULC. Information in this manual is subject to change without notice and does not represent a commitment on the part of SMART.

Patent No. US6320597; US6326954; US6741267; US7151533; US7499033; US7757001; and CA2252302. Other patents pending.

02/2011

# <span id="page-2-0"></span>Installation overview

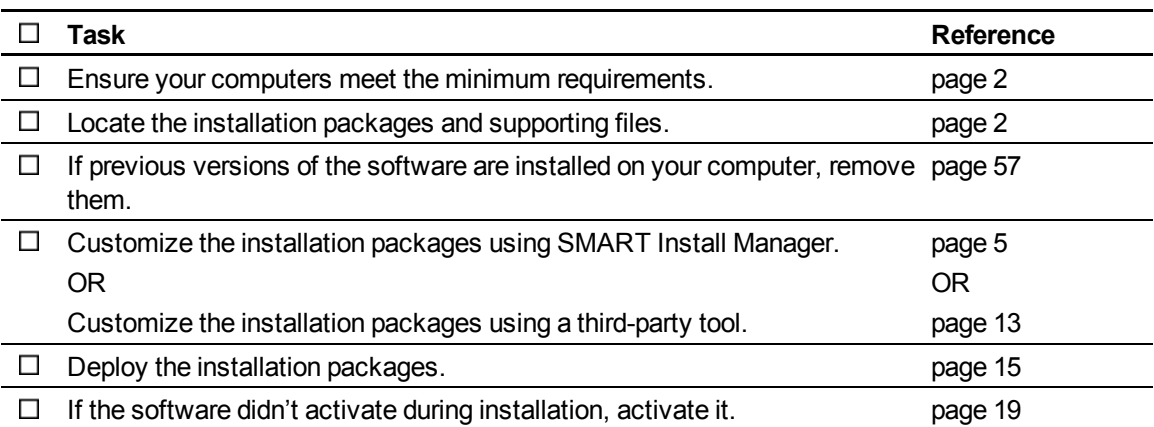

## $\boxed{\$}$  LINKS

i

Please send any feedback on this guide to [DocumentationFeedback@smarttech.com](mailto:DocumentationFeedback@smarttech.com).

For customer support information, see *[Customer](#page-68-0) [support](#page-68-0)* [on](#page-68-0) [page](#page-68-0) [63.](#page-68-0)

# **Contents**

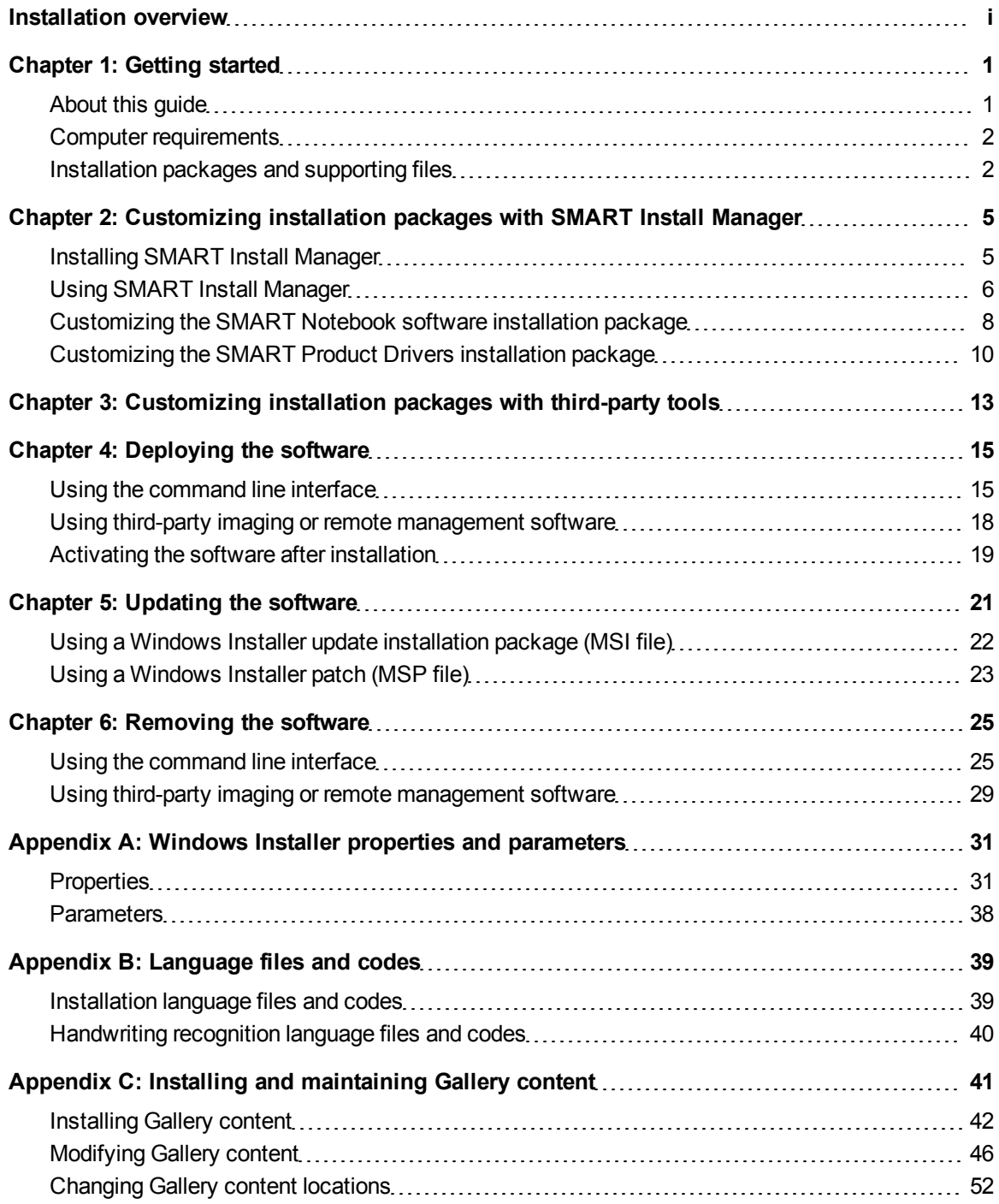

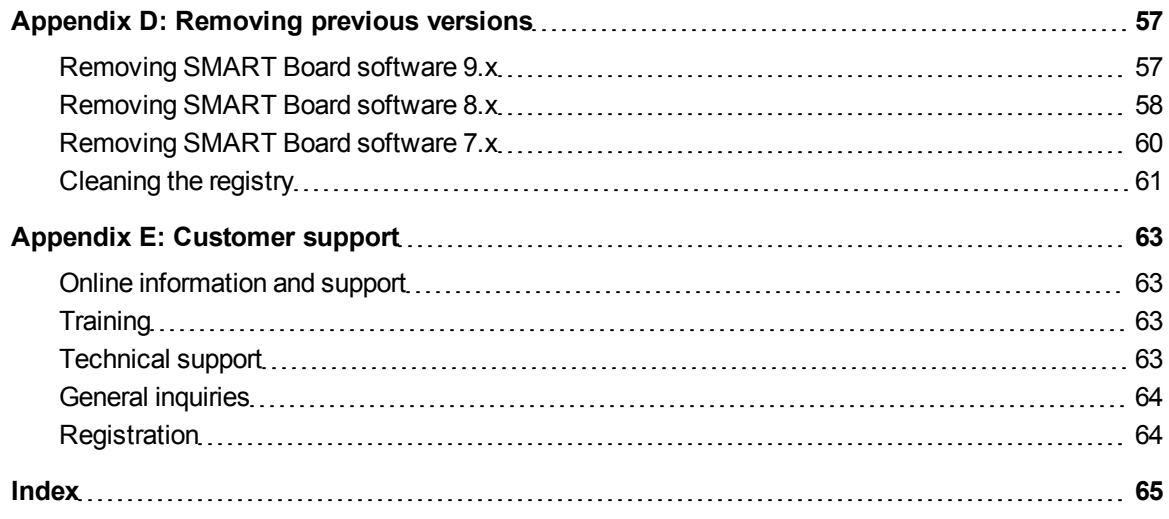

# <span id="page-6-0"></span>**Getting started** Chapter 1

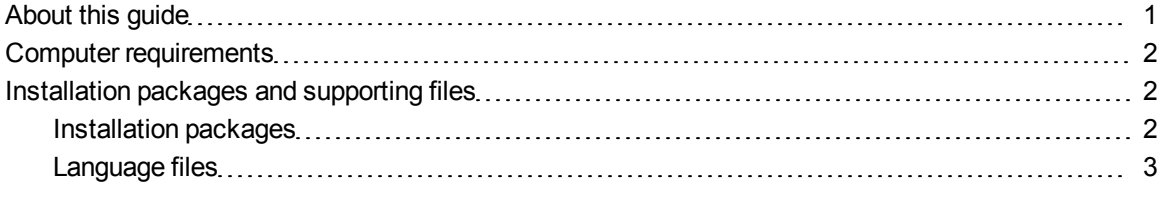

# <span id="page-6-1"></span>About this guide

This guide explains how to customize and deploy SMART Notebook™ collaborative learning software 10 and SMART Product Drivers10 on network computers, and then how to configure and maintain the SMART Notebook software installation.

This guide is intended for IT administrators and others experienced with customizing, deploying and administering Windows® software in a networked environment. To use this guide, you must:

- Know IT terminology such as "registry" and "domain controller"
- Know how to complete basic administrative tasks in Windows operating systems such as modifying the registry
- Have administrative privileges and access to servers
- Have access to the SMART Notebook software DVD or the SMART Support website

### **E** NOTE

For versions prior to SMART Notebook software 10.7 and SMART Product Drivers 10.7 SP1, the SMART Notebook software and SMART Product Drivers installation packages are located on separate CDs.

# <span id="page-7-0"></span>Computer requirements

Before installing SMART Notebook software and SMART Product Drivers, ensure your computers meet the minimum requirements:

- Pentium $@$  4 processor or better
- 512 MB of RAM (1 GB recommended)
- 2 GB of free hard disk space
- Windows XP SP3, Windows Vista® SP2 or Windows 7 operating system
- Internet Explorer® Internet browser 6.0 or later
- Adobe® Flash® Player 10
- DirectX® technology 8.1 or later for SMART Video Player

### **E** NOTE

These requirements are for SMART Notebook software 10.7. For requirements for previous versions, see the SMART Notebook software 10 release notes ([smarttech.com/kb/126571\)](http://www.smarttech.com/kb/126571).

# <span id="page-7-1"></span>Installation packages and supporting files

Before you can customize or deploy SMART Notebook software, locate the installation packages and supporting files.

### <span id="page-7-2"></span>Installation packages

There are two installation packages (also known as MSI files) for SMART Notebook software 10.7:

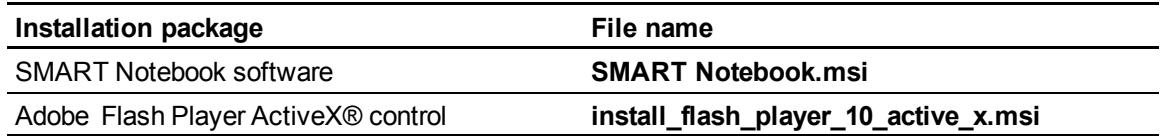

### **E** NOTE

The Adobe Flash Player ActiveX control installation package is new as of SMART Notebook software 10.6.

These installation packages are located on the SMART Notebook software DVD.

There's one installation package for SMART Product Drivers 10.7 SP1:

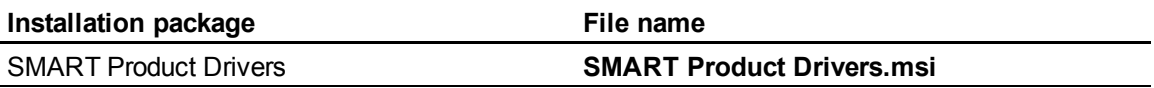

### **E** NOTES

- You need to install SMART Product Drivers only on computers connected to SMART Board™ interactive whiteboards or other SMART interactive products.
- SMART Product Drivers 10.6 includes a second installation package, Visual C++® 2008 SP1 redistributable (**vc\_red.msi**). If you're installing SMART Product Drivers 10.6.106.1 or 10.6.175.2, you must install this installation package before installing **SMART Product Drivers.msi**.

This installation package is located on the SMART Notebook software DVD.

Alternatively, you can download the packages from [smarttech.com/software](http://www.smarttech.com/software).

Save the packages in a location on your network that's accessible to all computers on which you plan to install the software.

## <span id="page-8-0"></span>Language files

If you plan to deploy the SMART Notebook and SMART Product Drivers software installation packages in a language other than English (U.S.), ensure the corresponding MST file for the language is in the same folder as the MSI file.

Similarly, if you want SMART Notebook software and SMART Product Drivers to support handwriting recognition in a language other than English, you must download and install the MSI file for the language.

See *[Language](#page-44-0) [files](#page-44-0) [and](#page-44-0) [codes](#page-44-0)* [on](#page-44-0) [page](#page-44-0) [39](#page-44-0) for lists of all language files.

The language files are available from the same locations as the SMART Notebook software and SMART Product Drivers installation packages.

# <span id="page-10-0"></span>**Customizing installation** packages with SMART Install Manager Chapter 2

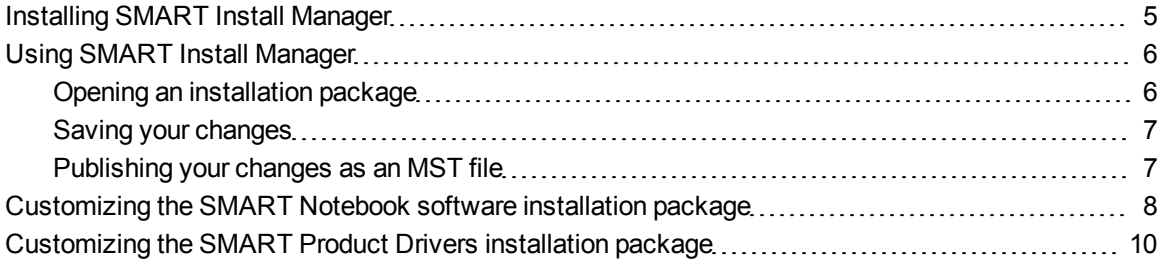

SMART Install Manager enables you to customize SMART software installation packages (also known as MSI files) by publishing MST files. You can then deploy the MSI and MST files to computers using third-party imaging or remote management software.

Alternatively, you can customize SMART software installation packages using third-party tools as described in the next chapter (see [page](#page-18-0) [13](#page-18-0)).

# <span id="page-10-1"></span>Installing SMART Install Manager

You can install SMART Install Manager from the included DVD.

OR

You can download and install SMART Install Manager from the SMART Support website.

#### g **To install SMART Install Manager from the DVD**

1. Insert the DVD in your computer's DVD drive.

A dialog box appears.

#### **E** NOTE

If the dialog box doesn't appear, browse to and open *[DVD Drive]***\CDBrowser.exe** in Windows Explorer.

2. Click **Administrator Preparation and Tools**, and then click **Install SMART Install Manager**.

The *SMART Install Manager* installation wizard appears.

3. Follow the on-screen instructions.

#### g **To install SMART Install Manager from the website**

- 1. Go to [smarttech.com/software](http://www.smarttech.com/software).
- 2. Browse to the appropriate download page, and then follow the on-screen instructions to download the **Install Manager.exe** file.
- 3. Double-click the **Install Manager.exe** file.

The *SMART Install Manager* installation wizard appears.

<span id="page-11-0"></span>4. Follow the on-screen instructions.

# Using SMART Install Manager

After you install SMART Install Manager, shortcuts to the software appear on the desktop and in the Start menu under **All Programs > SMART Technologies > SMART Install Manager**.

With SMART Install Manager, you can do the following:

- Open and customize an installation package.
- Save your changes to the installation package.
- Publish your changes to the installation packages as an MST file.

### <span id="page-11-1"></span>Opening an installation package

To customize an installation package, drag its MSI file into the SMART Install Manager window.

Alternatively, you can search for installation packages on your computer by clicking  $\Box$ , or on CDs or DVDs by clicking  $\bigcirc$ .

### **E** NOTE

All installation packages you've previously opened in SMART Install Manager appear in the *Unmodified Packages* tab.

After you open an installation package, a set of pages for that installation package appears in SMART Install Manager. Customize the installation package using the controls in these pages.

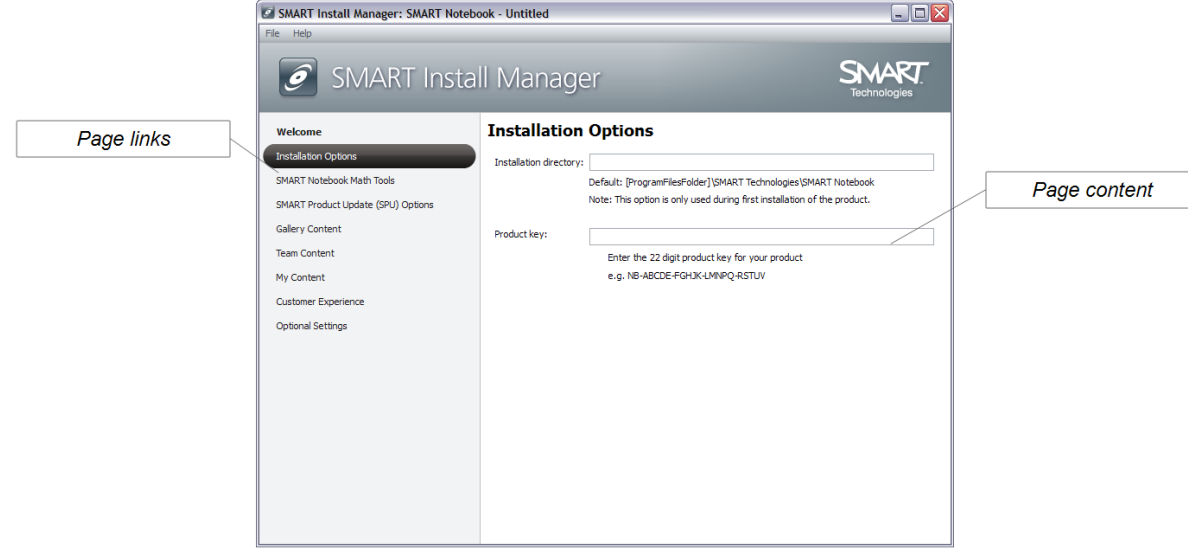

## <span id="page-12-0"></span>Saving your changes

After customizing an installation package, you can save your changes as an XML file by selecting **File > Save As**. When you next start SMART Install Manager, you can load the XML file by selecting **File > Open**, or by opening the MSI file, and then selecting **File > Import**.

## <span id="page-12-1"></span>Publishing your changes as an MST file

The final step in using SMART Install Manager to customize an installation package is to publish your changes as an MST file. Do this by selecting **File > Publish**, and then use the dialog box to define a location for and create the MST file.

### **R** TIP

Publish the MST file in the same network location as the MSI file.

# <span id="page-13-0"></span>Customizing the SMART Notebook software installation package

To customize the SMART Notebook software installation package, open the **SMART Notebook.msi** file in SMART Install Manager (see *[Using](#page-11-0) [SMART](#page-11-0) [Install](#page-11-0) [Manager](#page-11-0)* [on](#page-11-0) [page](#page-11-0) [6](#page-11-0)), and then set the controls on each page.

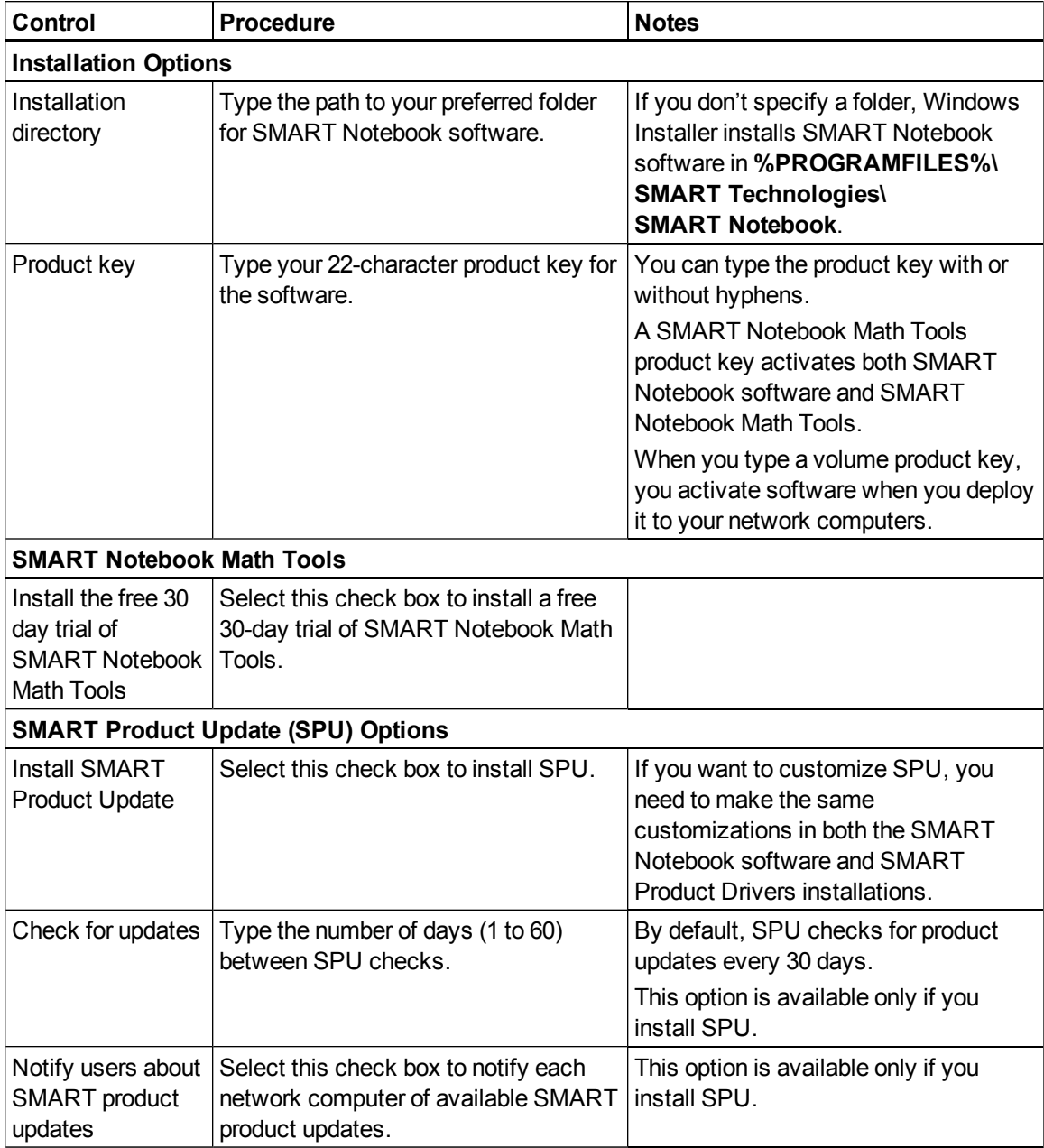

#### **C H A P T E R 2**

Customizing installation packages with SMART Install Manager

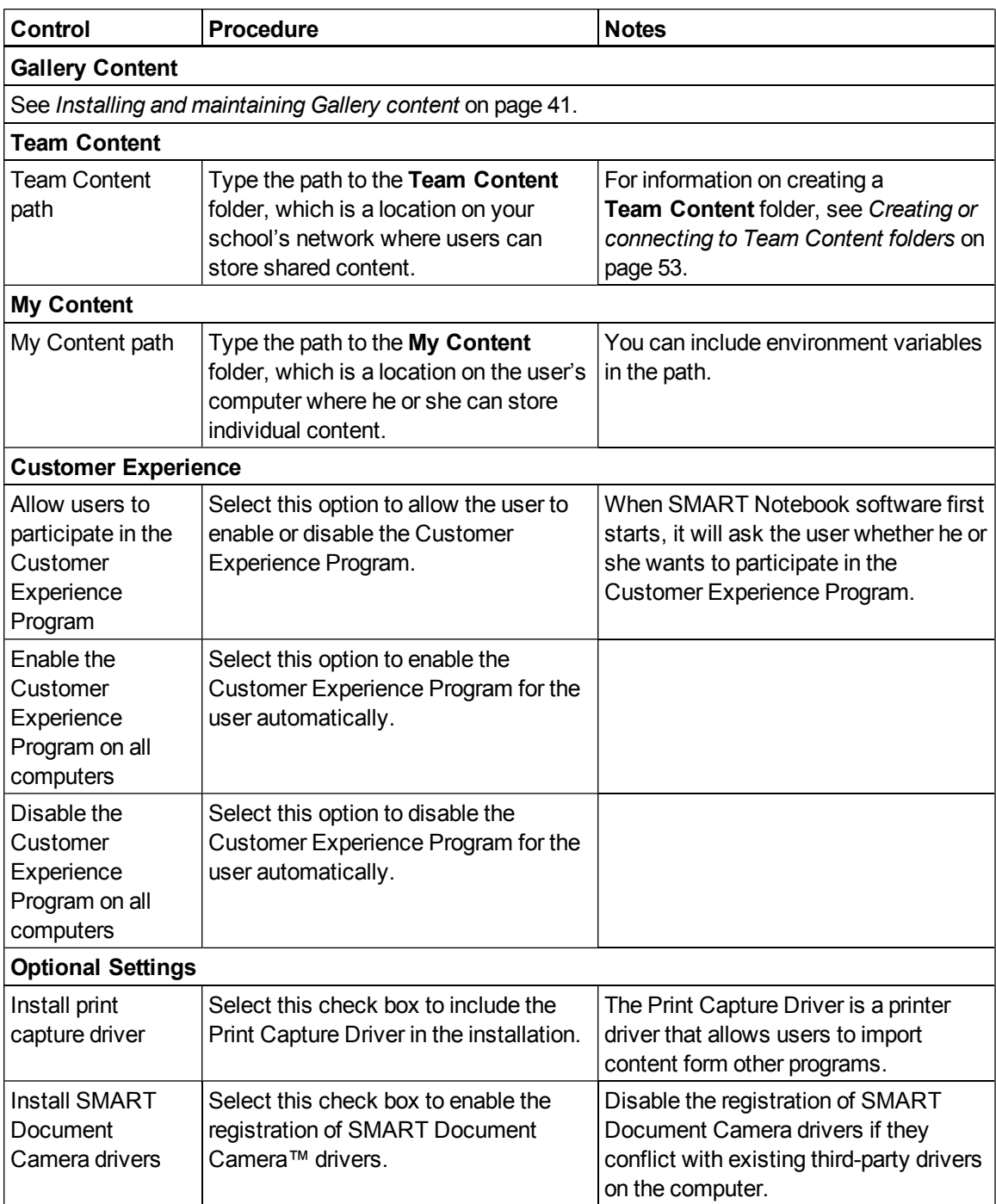

# <span id="page-15-0"></span>Customizing the SMART Product Drivers installation package

To customize the SMART Product Drivers installation package, open the **SMART Product Drivers.msi** file in SMART Install Manager (see *[Using](#page-11-0) [SMART](#page-11-0) [Install](#page-11-0) [Manager](#page-11-0)* [on](#page-11-0) [page](#page-11-0) [6](#page-11-0)), and then set the controls on each page.

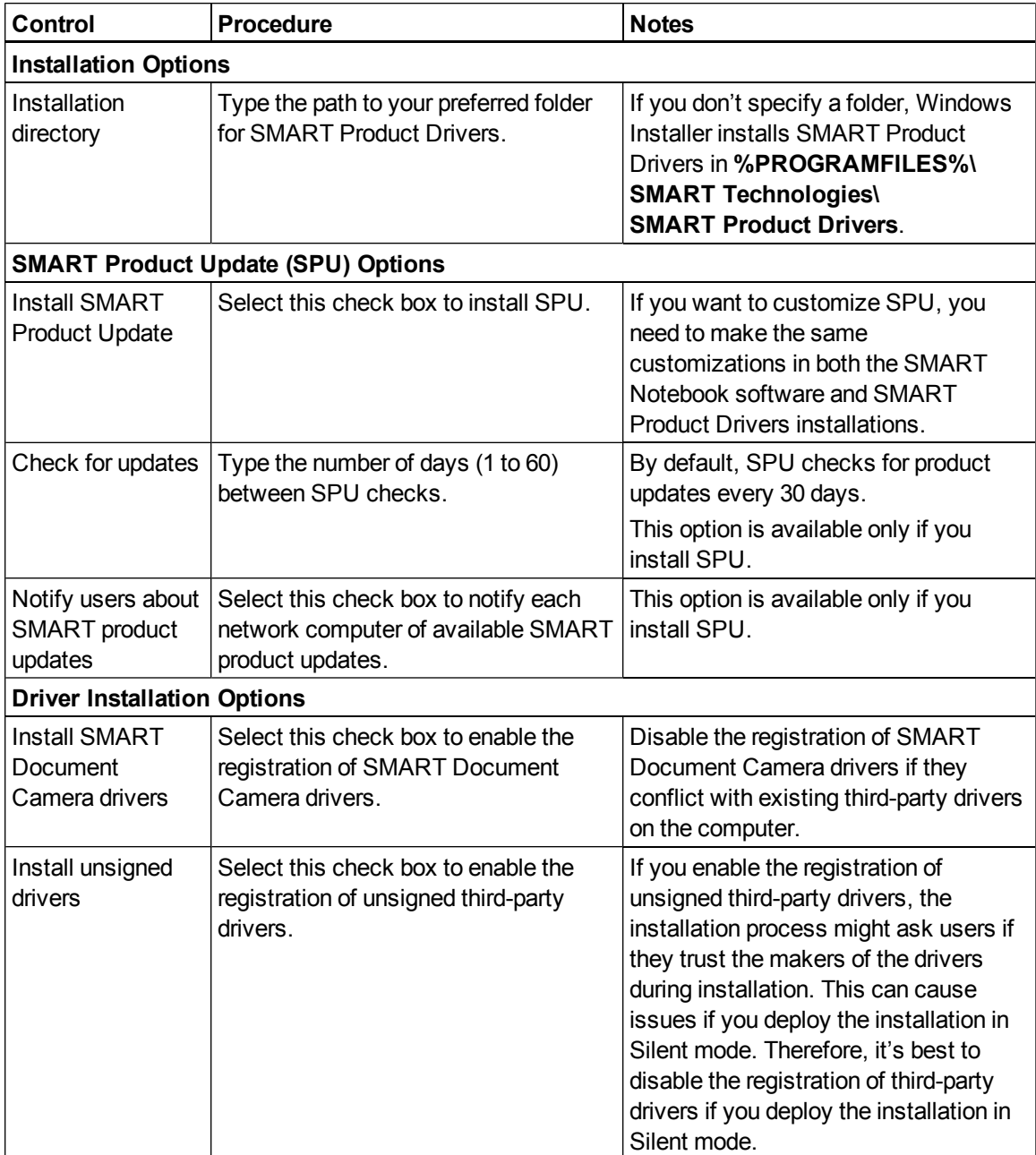

#### **C H A P T E R 2**

Customizing installation packages with SMART Install Manager

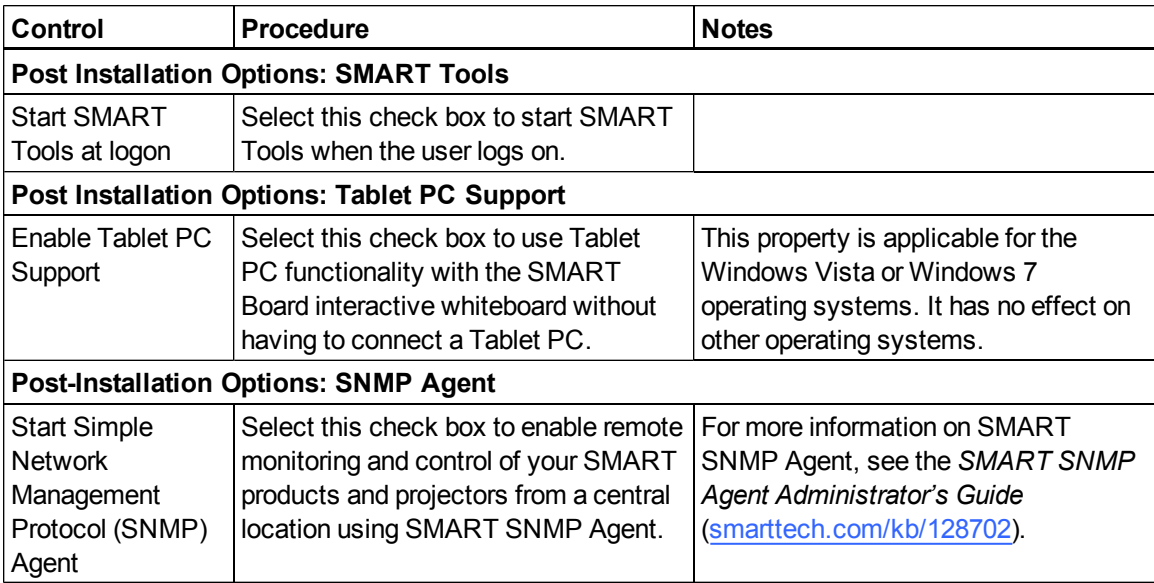

# <span id="page-18-0"></span>**Customizing installation** packages with third-party tools Chapter 3

You can customize SMART software installation packages by creating MST files using a third-party tool such as Orca database editor and the Windows Installer properties (see *[Windows](#page-36-0) [Installer](#page-36-0) [properties](#page-36-0) [and](#page-36-0) [parameters](#page-36-0)* [on](#page-36-0) [page](#page-36-0) [31](#page-36-0)).

Alternatively, you can customize SMART software installation packages using SMART Install Manager as described in the previous chapter (see [page](#page-10-0) [5](#page-10-0)).

# <span id="page-20-0"></span>Deploying the software Chapter 4

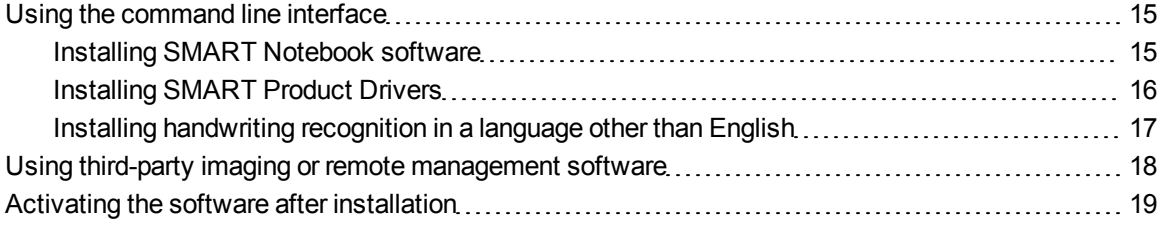

You can deploy installation packages using the command line interface (see [page](#page-20-1) [15](#page-20-1)).

OR

You can deploy installation packages using third-party imaging or remote management software (see [page](#page-23-0) [18\)](#page-23-0).

# <span id="page-20-1"></span>Using the command line interface

Using the command line interface, you can deploy the SMART Notebook software and SMART Product Drivers installation packages in many ways, including running commands from the Command Prompt window and including commands in batch script files.

## <span id="page-20-2"></span>Installing SMART Notebook software

#### g **To install SMART Notebook software**

Run the following command if you created an MST file to customize the installation package:

```
msiexec /i "[Path]\SMART Notebook.msi" TRANSFORMS="[MST File]"
[Parameter]
```
OR

Run the following command if you didn't create an MST file to customize the installation package:

msiexec /i "*[Path]*\SMART Notebook.msi" *[Properties] [Parameter]*

#### **C H A P T E R 4**

Deploying the software

#### Where

- <sup>l</sup> *[Path]* is the path to the **SMART Notebook.msi** file and MST file.
- *[MST File]* is the name of the MST file.
- *[Properties]* is a set of properties you can include to customize the installation (see *[SMART](#page-36-2) [Notebook](#page-36-2) [software](#page-36-2) [installation](#page-36-2) [package](#page-36-2)* [on](#page-36-2) [page](#page-36-2) [31\)](#page-36-2).
- <sup>l</sup> *[Parameter]* is the installation parameter (see *[Parameters](#page-43-0)* [on](#page-43-0) [page](#page-43-0) [38](#page-43-0)).

#### g **To install the Adobe Flash Player ActiveX control**

#### Run the following command:

msiexec /i "*[Path]*\install\_flash\_player\_10\_active\_x.msi" *[Parameter]*

#### **Where**

- <sup>l</sup> *[Path]* is the path to the **install\_flash\_player\_10\_active\_x.msi** file.
- <sup>l</sup> *[Parameter]* is the installation parameter (see *[Parameters](#page-43-0)* [on](#page-43-0) [page](#page-43-0) [38](#page-43-0)).

## <span id="page-21-0"></span>Installing SMART Product Drivers

#### *<b>B* IMPORTANT

If you are installing SMART Product Drivers 10.6.106.1 or 10.6.175.2, install the Visual C++ 2008 SP1 redistributable package as described below before installing SMART Product Drivers.

#### g **To install the Visual C++ 2008 SP1 redistributable**

Run the following command:

msiexec /i "*[Path]*\vc\_red.msi" *[Parameter]*

#### **Where**

- <sup>l</sup> *[Path]* is the path to the **vc\_red.msi** file.
- <sup>l</sup> *[Parameter]* is the installation parameter (see *[Parameters](#page-43-0)* [on](#page-43-0) [page](#page-43-0) [38](#page-43-0)).

#### g **To install SMART Product Drivers**

Run the following command if you created an MST file to customize the installation package:

```
msiexec /i "[Path]\SMART Product Drivers.msi" TRANSFORMS="[MST File]"
[Parameter]
```
OR

Run the following command if you didn't create an MST file to customize the installation package:

```
msiexec /i "[Path]\SMART Product Drivers.msi" [Properties] [Parameter]
```
**Where** 

- <sup>l</sup> *[Path]* is the path to the **SMART Product Drivers.msi** file and the MST file.
- *[MST File]* is the name of the MST file.
- *[Properties]* is a set of properties you can include to customize the installation (see *[SMART](#page-41-0) [Product](#page-41-0) [Drivers](#page-41-0) [installation](#page-41-0) [package](#page-41-0)* [on](#page-41-0) [page](#page-41-0) [36\)](#page-41-0).
- <span id="page-22-0"></span><sup>l</sup> *[Parameter]* is the installation parameter (see *[Parameters](#page-43-0)* [on](#page-43-0) [page](#page-43-0) [38](#page-43-0)).

### Installing handwriting recognition in a language other than English

SMART Notebook software and SMART Product Drivers include handwriting recognition in English by default. If you want to enable handwriting recognition in a language other than English, follow the procedure below.

#### g **To install handwriting recognition in a language other than English**

#### Run the following command:

```
msiexec /i "[Path]\[File]" [Parameter]
```
#### **Where**

- *[Path]* is the path to the handwriting recognition MSI file.
- <sup>l</sup> *[File]* is the name of the handwriting recognition MSI file (see *[Handwriting](#page-45-0) [recognition](#page-45-0) [language](#page-45-0) [files](#page-45-0) [and](#page-45-0) [codes](#page-45-0)* [on](#page-45-0) [page](#page-45-0) [40](#page-45-0)).
- <sup>l</sup> *[Parameter]* is the installation parameter (see *[Parameters](#page-43-0)* [on](#page-43-0) [page](#page-43-0) [38](#page-43-0)).

# <span id="page-23-0"></span>Using third-party imaging or remote management software

The following procedure shows how to deploy SMART Notebook software and SMART Product Drivers using Windows Group Policy-based deployment software. For information on deploying SMART Notebook software and SMART Product Drivers software using your organization's thirdparty imaging or remote management software, see the software's documentation.

### **E** NOTE

This procedure may vary depending on your version of Windows operating system and your system preferences.

#### g **To deploy an installation package**

- 1. Copy the MSI file and the MST file to **\\***[Domain Controller]***\NETLOGON**, where *[Domain Controller]* is your domain controller.
- 2. Open Control Panel.
- 3. Double-click **Administrative Tools**.
- 4. Double-click **Active Directory Users and Computers**.

The *Active Directory Users and Computers* window appears.

5. Right-click your domain, and then select **Properties**.

The *Properties* dialog box appears.

6. Click the **Group Policy** tab, and then click **Edit**.

The *Group Policy Object Editor* dialog box appears.

- 7. Browse to and open **Computer Configuration\Software Settings**.
- 8. Right-click **Software Installation**, and then select **New > Package**.
- 9. Browse to and select the MSI file from step 1.
- 10. In the *Deploy Software* section, click **Advanced**, and then click **OK**.
- 11. Click the **Modifications** tab, and then click **Add**.
- 12. Browse to and select the MST file from step 1.
- 13. Click **OK** to apply the MST file to the MSI file.

14. Close all open windows and dialog boxes.

The next time each computer on the domain starts, the computer automatically installs the software in Silent mode with the customizations defined in the MST file.

# <span id="page-24-0"></span>Activating the software after installation

There are two situations in which SMART Notebook software doesn't activate completely:

- **Imaging a computer:** For SMART Notebook software to activate properly, each computer you install it on must have a unique installation ID. If you use a computer image or clone a hard drive to set up multiple computers, they all have the same installation ID as the original computer, which can cause an activation error.
- **Protecting software for computer configurations: If you use system recovery or protection** software, you should activate SMART Notebook software before you lock or freeze the computer for your users. However, if you can't, you must activate the software afterward.

Run the activation wizard while connected to the network or complete the following procedure to activate the software on each computer.

#### g **To activate the software after installation**

Run the following command if you're activating SMART Notebook software 10.6 SP3 or later:

```
"C:\Program Files\Common Files\SMART Technologies\
SMART Product Update\activationwizard.exe" --puid clash notebook
--m=[Value] --v=1 --a [Optional flags] --pk [Product key]
```
#### OR

Run the following command if you're activating SMART Notebook software 10.6 SP2 or earlier:

```
"C:\Program Files\Common Files\SMART Technologies\
SMART Product Update\activationwizard.exe" --suid clash notebook
--m=Value --a --pk [Product key]
```
#### **Where**

• *[Value]* is 4 to run the activation wizard in unattended mode.

OR

*[Value]* is 6 to run the activation wizard in user interface mode.

<sup>l</sup> *[Optional flags]* are optional flags you can include to configure the activation wizard:

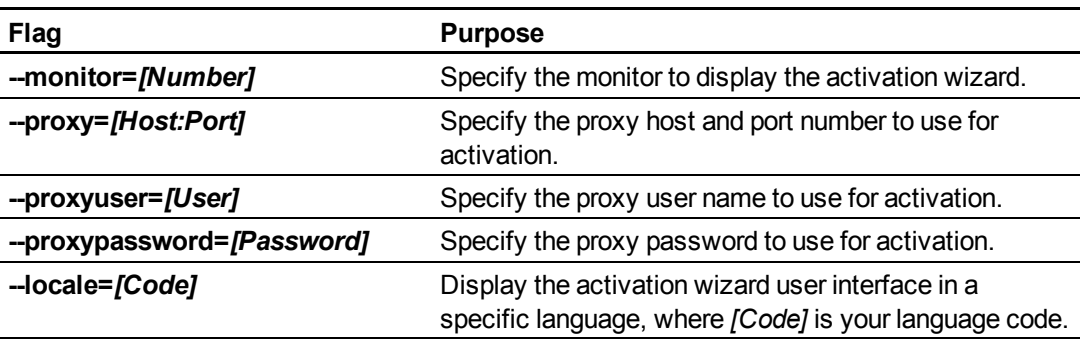

<sup>l</sup> *[Product key]* is the SMART Notebook software product key.

# <span id="page-26-0"></span>Updating the software Chapter 5

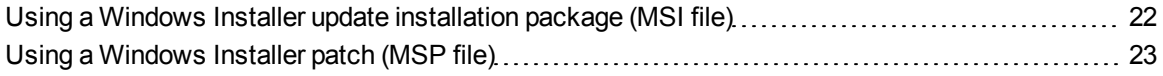

SMART periodically releases updates to SMART Notebook software and SMART Product Drivers. These updates add new features and resolve issues.

Go to [smarttech.com/software](http://www.smarttech.com/software) to download the latest installation package. SMART provides updates in two file formats in the installation package:

- Windows Installer update installation packages (MSI files)
- Windows Installer patches (MSP files)

### **H** NOTE

MSP files are available only for select updates as identified on the SMART website.

Which file format you use depends on the version of the software currently installed on your computers and the version of the update. If these versions are the same, you can use the MSP file, if available, to install the update. If these versions are different (because, for example, a previous version of the software is installed on your computers), you must first upgrade the software on your computers to the same version as the update using the MSI file and then install the update using the MSP file, if available.

After you download an installation package and extract the update files, place the update files in a location on your network that's accessible to all the computers you plan to update.

#### **G** IMPORTANT

You cannot roll back an update after installing it on your computers. You must remove the full version of the software using Windows Control Panel or the command line interface (see *[Using](#page-30-1) [the](#page-30-1) [command](#page-30-1) [line](#page-30-1) [interface](#page-30-1)* [on](#page-30-1) [page](#page-30-1) [25](#page-30-1)), and then install the previous version of the software.

# <span id="page-27-0"></span>Using a Windows Installer update installation package (MSI file)

The command line for running an update using a Windows Installer update installation package varies depending on whether the update is major or minor.

### **E** NOTE

The SMART website indicates whether an update is major or minor.

g **To run a major software update using a Windows Installer update installation package**

Run the following command:

```
msiexec /i "[Path]\[File].msi" [Parameter]
```
#### **Where**

- *[Path]* is the path to the MSI file.
- *[File]* is the name of the MSI file.
- <sup>l</sup> *[Parameter]* is the installation parameter (see *[Parameters](#page-43-0)* [on](#page-43-0) [page](#page-43-0) [38](#page-43-0)).

#### **G** IMPORTANT

Do not include the REINSTALLMODE and REINSTALL properties.

#### g **To run a minor software update using a Windows Installer update installation package**

Run the following command:

```
msiexec /i "[Path]\[File].msi" REINSTALLMODE=vomus REINSTALL=ALL
[Parameter]
```
#### Where

- *[Path]* is the path to the MSI file.
- *[File]* is the name of the MSI file.
- *[Parameter]* is the installati[on](#page-43-0) parameter (see *[Parameters](#page-43-0)* on [page](#page-43-0) [38](#page-43-0)).

### *<b>B* IMPORTANT

You must include the REINSTALLMODE=vomus and REINSTALL=ALL properties for the minor update to succeed.

# <span id="page-28-0"></span>Using a Windows Installer patch (MSP file)

#### g **To run a software update using a Windows Installer patch**

Run the following command:

```
msiexec /p "[Path]\[File].msp" REINSTALLMODE=vomus REINSTALL=ALL
[Parameter]
```
#### **Where**

- *[Path]* is the path to the MSP file.
- *[File]* is the name of the MSP file.
- <sup>l</sup> *[Parameter]* is the installation parameter (see *[Parameters](#page-43-0)* [on](#page-43-0) [page](#page-43-0) [38](#page-43-0)).

#### *<b>B* IMPORTANT

- You must include the REINSTALLMODE=vomus and REINSTALL=ALL properties for the patch to succeed.
- Do not include any other properties.

# <span id="page-30-0"></span>Removing the software Chapter 6

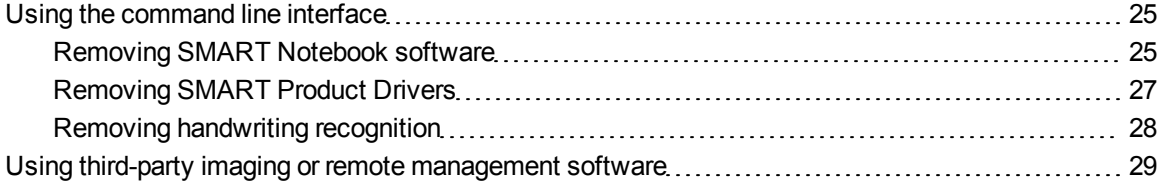

You can remove SMART Notebook software and SMART Product Drivers using the command line interface (see [page](#page-30-1) [25](#page-30-1)).

OR

You can remove the software using third-party imaging or remote management software (see [page](#page-34-0) [29](#page-34-0)).

# <span id="page-30-1"></span>Using the command line interface

Using the command line interface, you can remove SMART Notebook software and SMART Product Drivers in many ways, including running commands from the Command Prompt window and including commands in batch script files.

## <span id="page-30-2"></span>Removing SMART Notebook software

#### g **To remove SMART Notebook software**

Run the following command to remove the software using the installation package:

```
msiexec /x "[Path]\SMART Notebook.msi" [Parameter]
```
**Where** 

- <sup>l</sup> *[Path]* is the path to the **SMART Notebook.msi** file.
- <sup>l</sup> *[Parameter]* is the installation parameter (see *[Parameters](#page-43-0)* [on](#page-43-0) [page](#page-43-0) [38](#page-43-0)).

OR

Run the following command to remove the software using the product code:

```
msiexec /x [Product code] [Parameter]
```
#### **Where**

• *[Product code]* is the product code for the version of SMART Notebook software you're removing, including the braces ("{" and "}"):

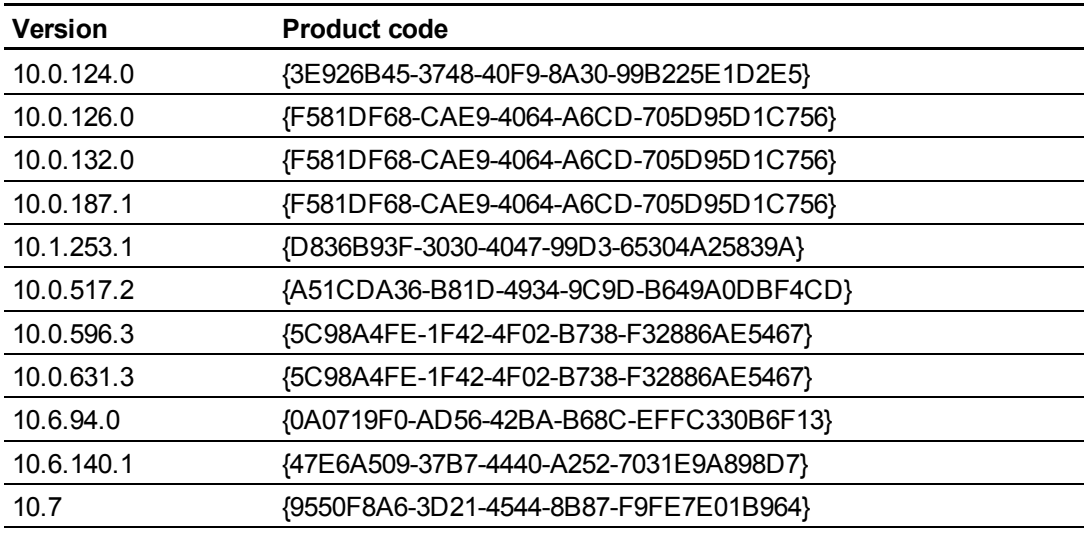

<sup>l</sup> *[Parameter]* is the installation parameter (see *[Parameters](#page-43-0)* [on](#page-43-0) [page](#page-43-0) [38](#page-43-0)).

#### g **To remove the Adobe Flash Player ActiveX control**

Run the following command to remove the software using the installation package:

```
msiexec /x "[Path]\install_flash_player_10_active_x.msi" [Parameter]
```
#### **Where**

- <sup>l</sup> *[Path]* is the path to the **isntall\_flash\_player\_10\_active\_x.msi** file.
- <sup>l</sup> *[Parameter]* is the installation parameter (see *[Parameters](#page-43-0)* [on](#page-43-0) [page](#page-43-0) [38](#page-43-0)).

#### OR

Run the following command to remove the software using the product code:

```
msiexec /x {922E8525-AC7E-4294-ACAA-43712D4423C0} [Parameter]
```
Where *[Parameter]* is the installation parameter (see *[Parameters](#page-43-0)* [on](#page-43-0) [page](#page-43-0) [38](#page-43-0)).

## <span id="page-32-0"></span>Removing SMART Product Drivers

#### g **To remove SMART Product Drivers**

Run the following command to remove the software using the installation package:

```
msiexec /x "[Path]\SMART Product Drivers.msi" [Parameter]
```
#### Where

- <sup>l</sup> *[Path]* is the path to the **SMART Product Drivers.msi** file.
- <sup>l</sup> *[Parameter]* is the installation parameter (see *[Parameters](#page-43-0)* [on](#page-43-0) [page](#page-43-0) [38](#page-43-0)).

#### OR

Run the following command to remove the software using the product code:

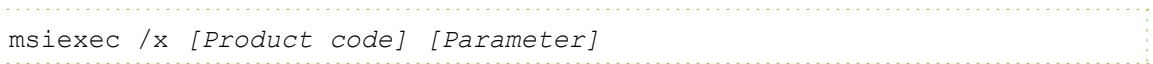

#### **Where**

• *[Product code]* is the product code for the version of SMART Product Drivers you're removing, including the braces ("{" and "}"):

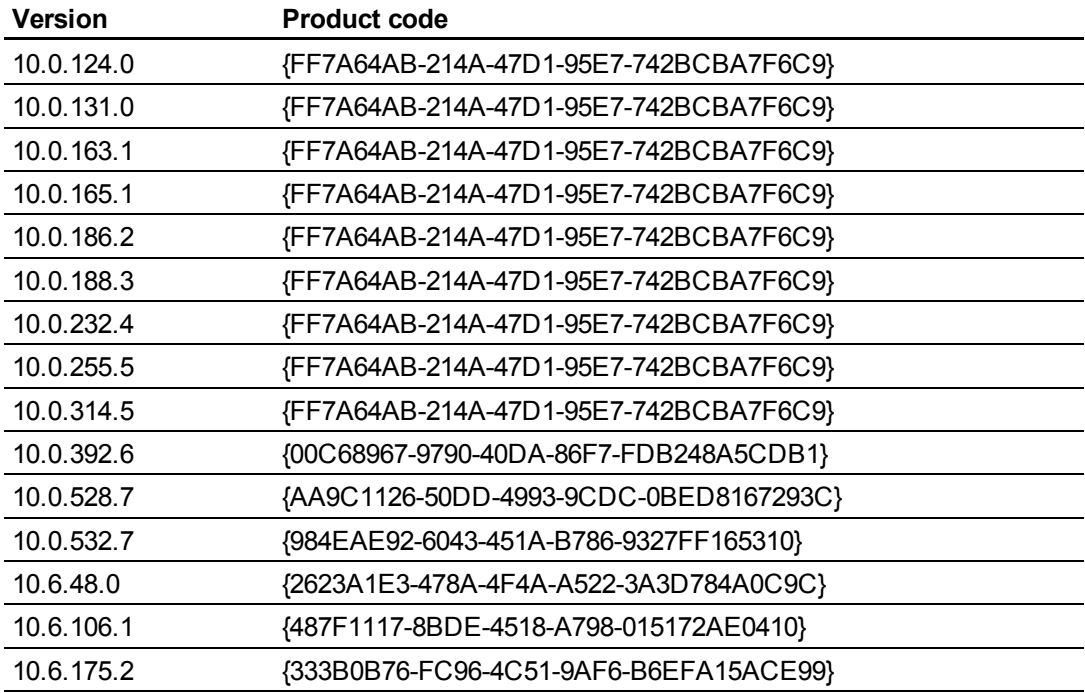

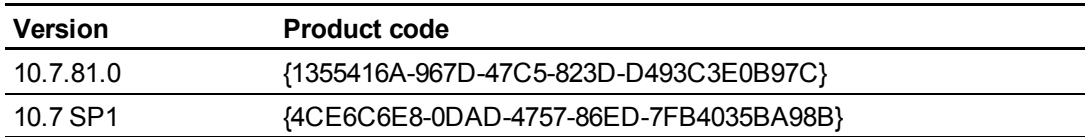

<sup>l</sup> *[Parameter]* is the installation parameter (see *[Parameters](#page-43-0)* [on](#page-43-0) [page](#page-43-0) [38](#page-43-0)).

#### I  **I M P O R T A N T**

If you are removing SMART Product Drivers 10.6, remove the Visual C++ 2008 SP1 redistributable package as described below.

#### g **To remove the Visual C++ 2008 SP1 redistributable**

Run the following command to remove the software using the installation package:

```
msiexec /x "[Path]\vc_red.msi" [Parameter]
```
#### **Where**

- <sup>l</sup> *[Path]* is the path to the **vc\_red.msi** file.
- <sup>l</sup> *[Parameter]* is the installation parameter (see *[Parameters](#page-43-0)* [on](#page-43-0) [page](#page-43-0) [38](#page-43-0)).

#### OR

Run the following command to remove the software using the product code:

```
msiexec /x {9A25302D-30C0-39D9-BD6F-21E6EC160475} [Parameter]
```
<span id="page-33-0"></span>Where *[Parameter]* is the installation parameter (see *[Parameters](#page-43-0)* [on](#page-43-0) [page](#page-43-0) [38](#page-43-0)).

## Removing handwriting recognition

#### g **To remove handwriting recognition**

Run the following command to remove the software using the installation package:

```
msiexec /x "[Path]\[File]).msi" [Parameter]
```
#### **C H A P T E R 6**

Removing the software

#### **Where**

- *[Path]* is the path to the handwriting recognition language MSI file.
- <sup>l</sup> *[File]* is the name of the handwriting recognition language MSI file (see *[Handwriting](#page-45-0) [recognition](#page-45-0) [language](#page-45-0) [files](#page-45-0) [and](#page-45-0) [codes](#page-45-0)* [on](#page-45-0) [page](#page-45-0) [40\)](#page-45-0).
- <sup>l</sup> *[Parameter]* is the installation parameter (see *[Parameters](#page-43-0)* [on](#page-43-0) [page](#page-43-0) [38](#page-43-0)).

#### OR

Run the following command to remove the software using the product code:

```
msiexec /x [Product code] [Parameter]
```
**Where** 

- <sup>l</sup> *[Product code]* is the product code for the handwriting recognition language you're removing, including the braces ("{" and "}"). For a table of product codes, see *[Handwriting](#page-45-0) [recognition](#page-45-0) [language](#page-45-0) [files](#page-45-0) [and](#page-45-0) [codes](#page-45-0)* [on](#page-45-0) [page](#page-45-0) [40.](#page-45-0)
- <span id="page-34-0"></span>• *[Parameter]* is the installati[on](#page-43-0) parameter (see *[Parameters](#page-43-0)* on [page](#page-43-0) [38](#page-43-0)).

# Using third-party imaging or remote management software

The following procedure shows how to remove SMART Notebook software and SMART Product Drivers using Windows operating systems' Group Policy-based deployment software. For information on removing software using your organization's third-party imaging or remote management software, see the software's documentation.

### **E** NOTE

This procedure may vary depending on your version of Windows operating system and your system preferences.

#### g **To remove a deployed installation package**

- 1. Open Control Panel.
- 2. Double-click **Administrative Tools**.
- 3. Double-click **Active Directory Users and Computers**.

The *Active Directory Users and Computers* window appears.

Removing the software

4. Right-click your domain, and then select **Properties**.

The *Properties* dialog box appears.

5. Click the **Group Policy** tab, and then click **Edit**.

The *Group Policy Object Editor* dialog box appears.

- 6. Browse to and open **Computer Configuration\Software Settings\ Software Installation**.
- 7. Right-click the software you want to remove, and then select **All Tasks > Remove**.
- 8. Select **Immediately uninstall the software from users and computers**, and then click **OK**. The next time each computer on the domain starts, the computer automatically removes the software.
## Windows Installer properties and parameters Appendix A

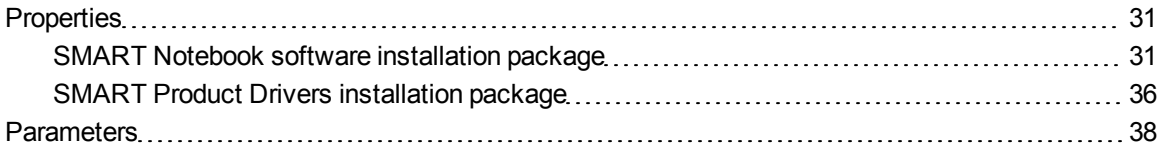

## <span id="page-36-0"></span>**Properties**

#### <span id="page-36-1"></span>SMART Notebook software installation package

The following are properties for the SMART Notebook software installation package:

<span id="page-36-2"></span>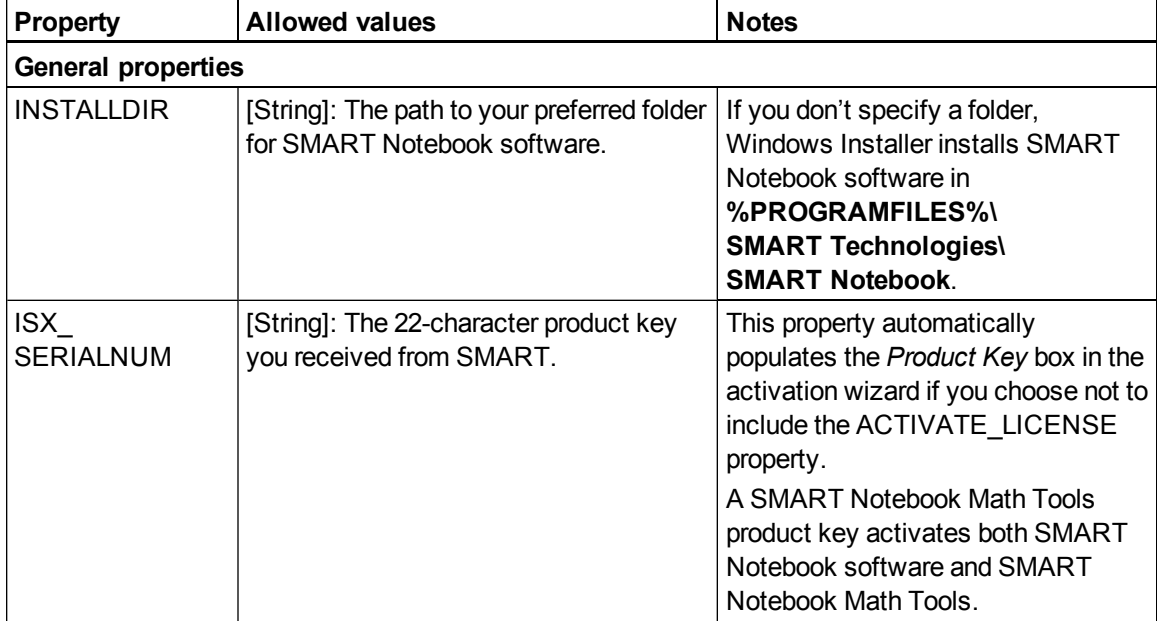

<span id="page-37-3"></span><span id="page-37-2"></span><span id="page-37-1"></span><span id="page-37-0"></span>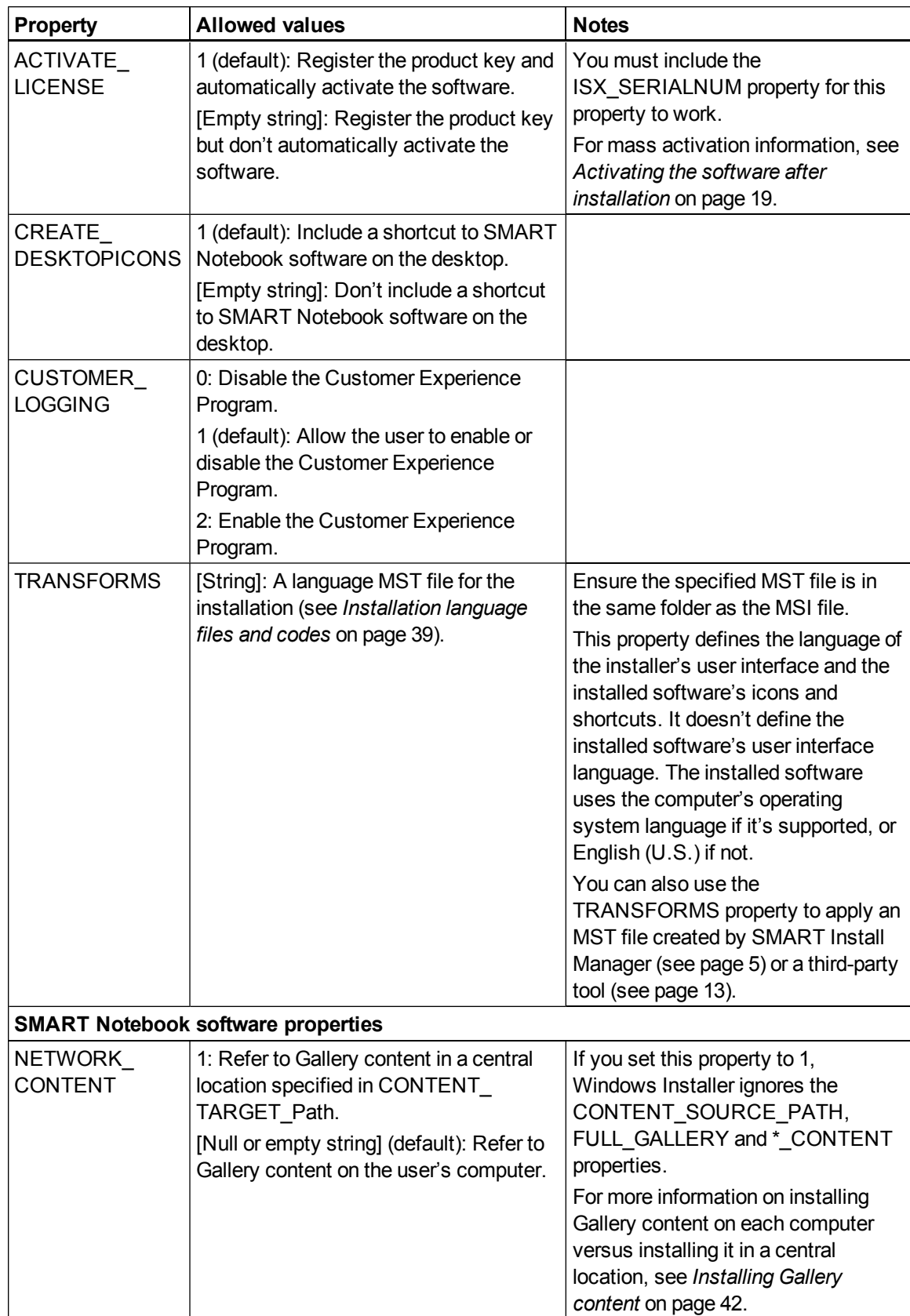

<span id="page-38-6"></span><span id="page-38-5"></span><span id="page-38-4"></span><span id="page-38-3"></span><span id="page-38-2"></span><span id="page-38-1"></span><span id="page-38-0"></span>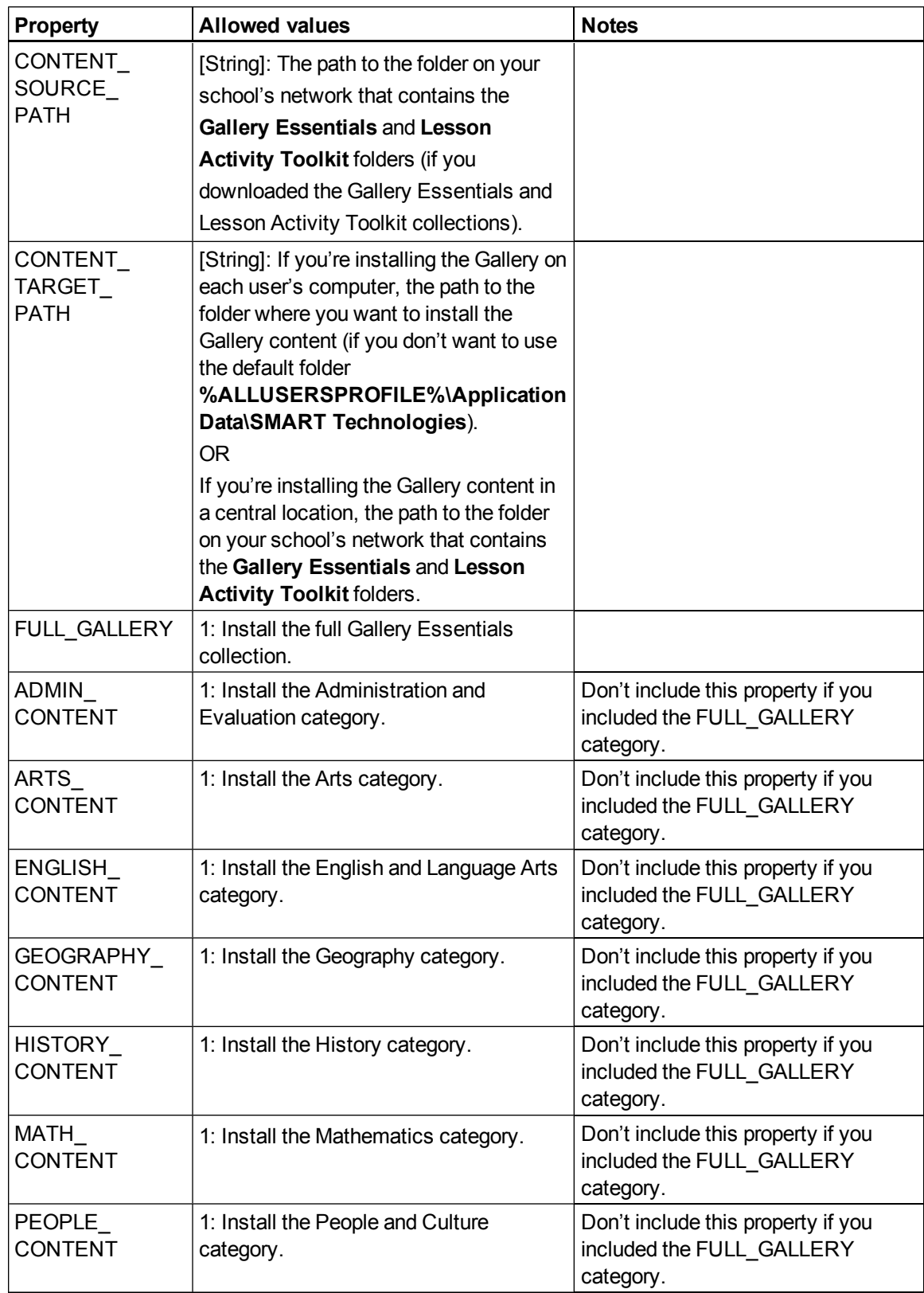

<span id="page-39-6"></span><span id="page-39-5"></span><span id="page-39-4"></span><span id="page-39-3"></span><span id="page-39-2"></span><span id="page-39-1"></span><span id="page-39-0"></span>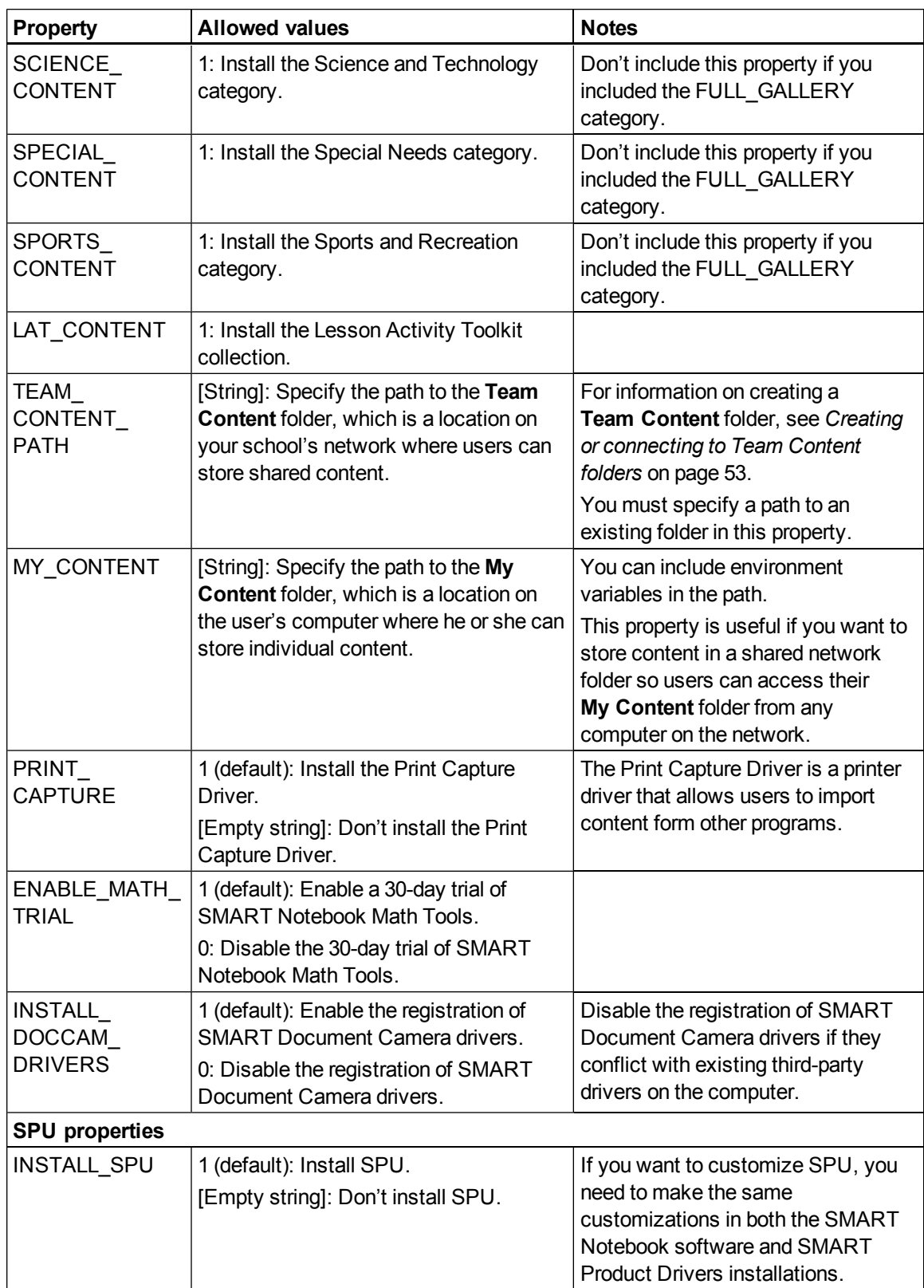

<span id="page-40-0"></span>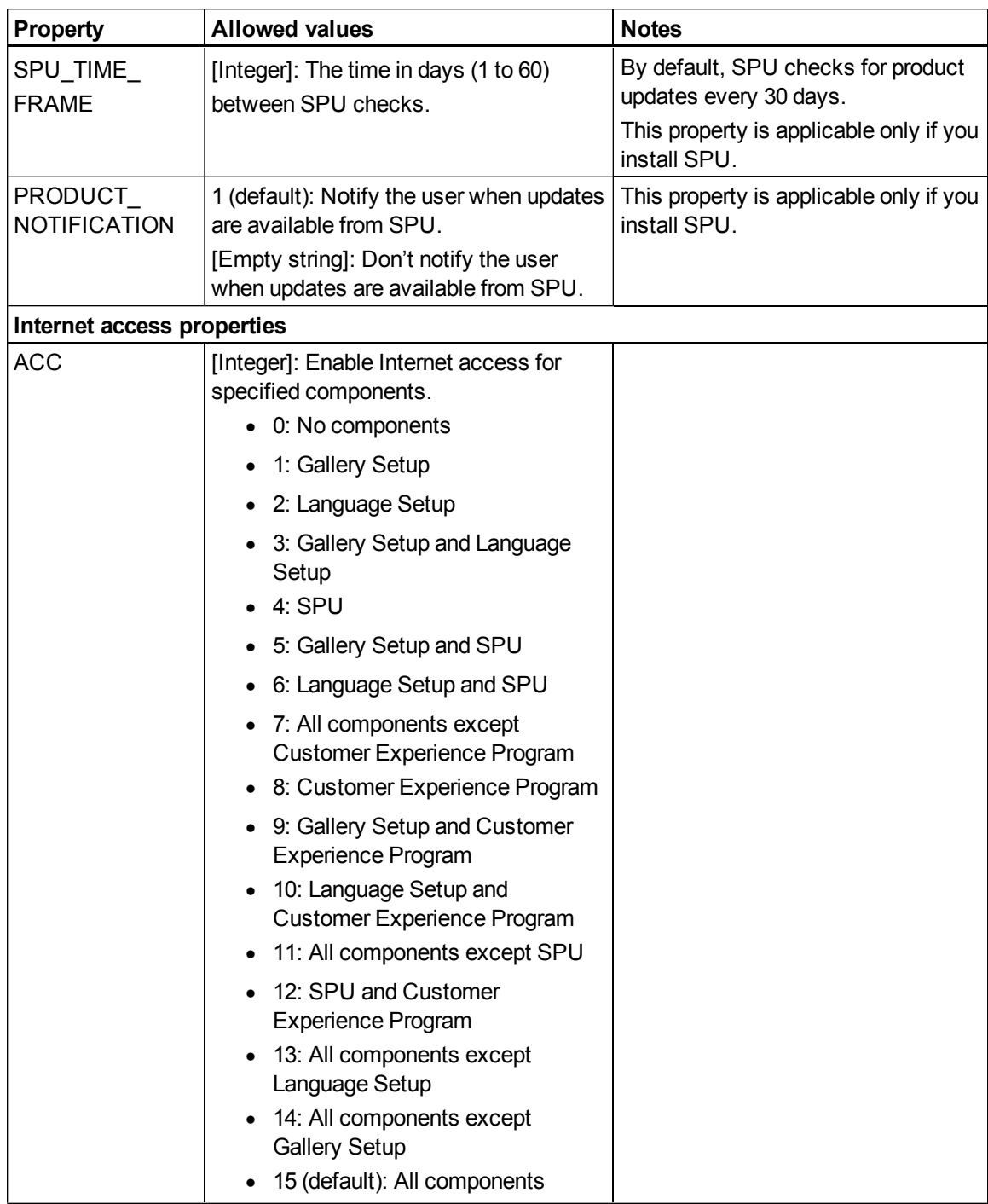

### <span id="page-41-0"></span>SMART Product Drivers installation package

The following are properties for the SMART Product Drivers installation package:

<span id="page-41-3"></span><span id="page-41-2"></span><span id="page-41-1"></span>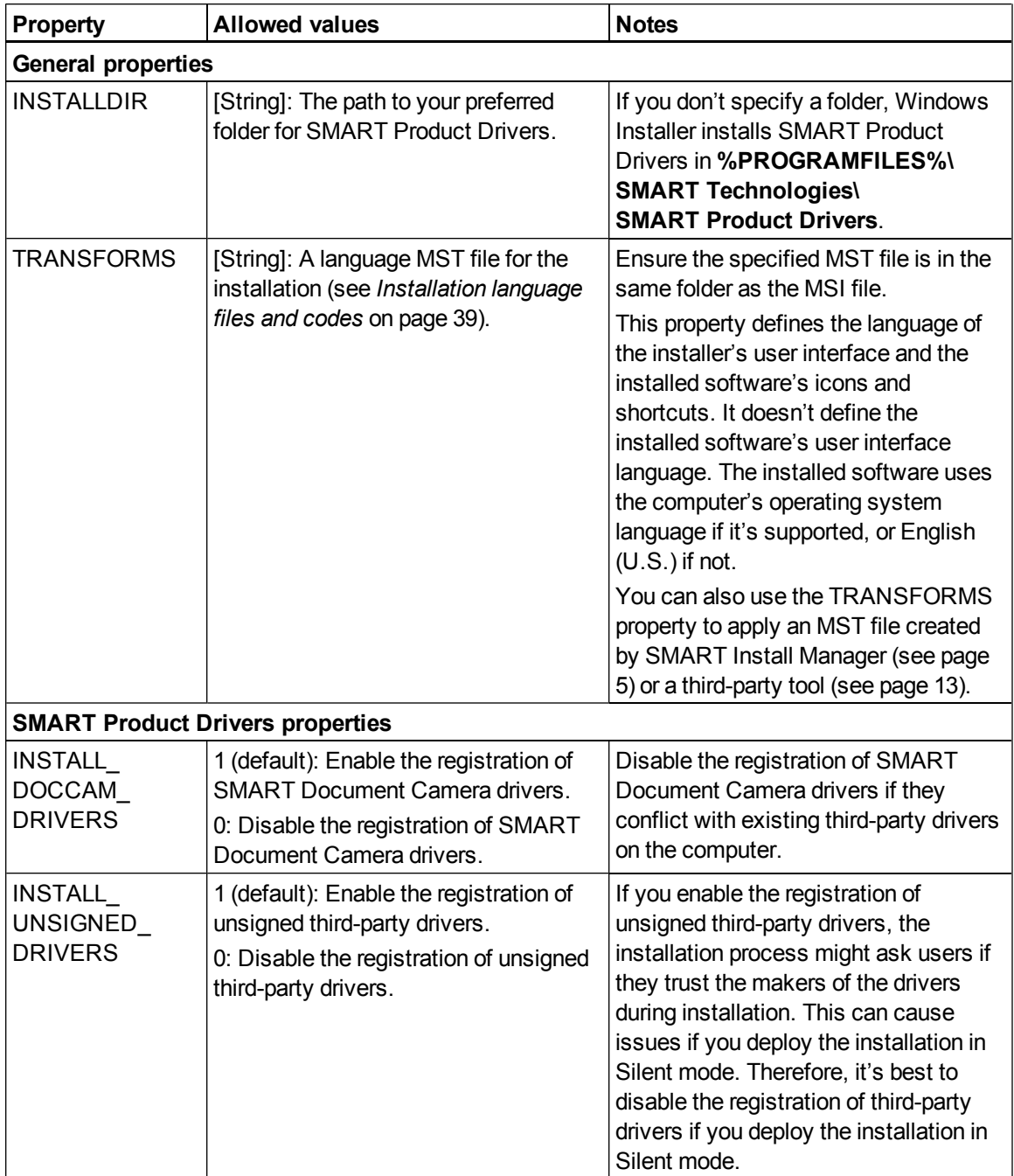

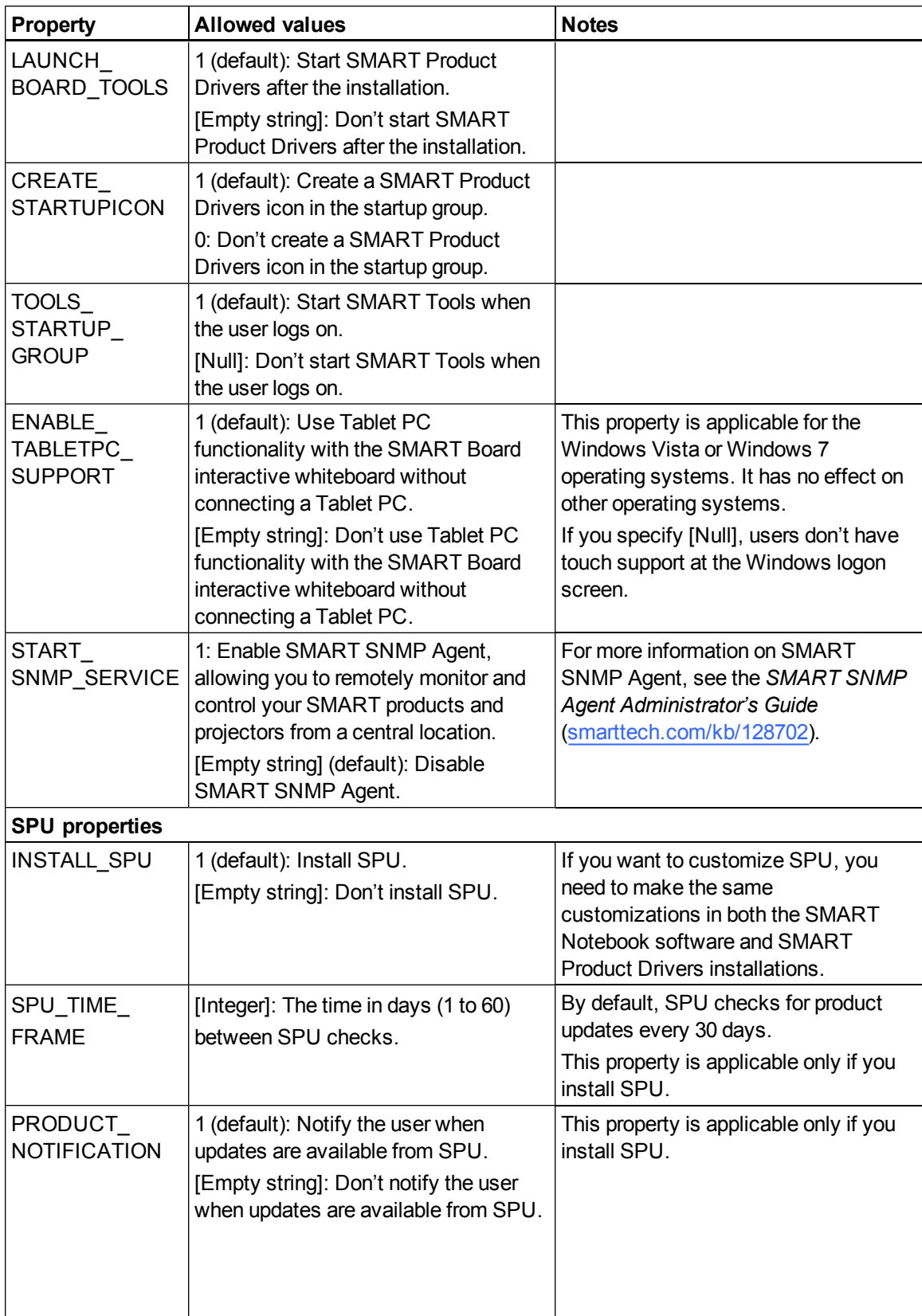

Windows Installer properties and parameters

<span id="page-43-1"></span>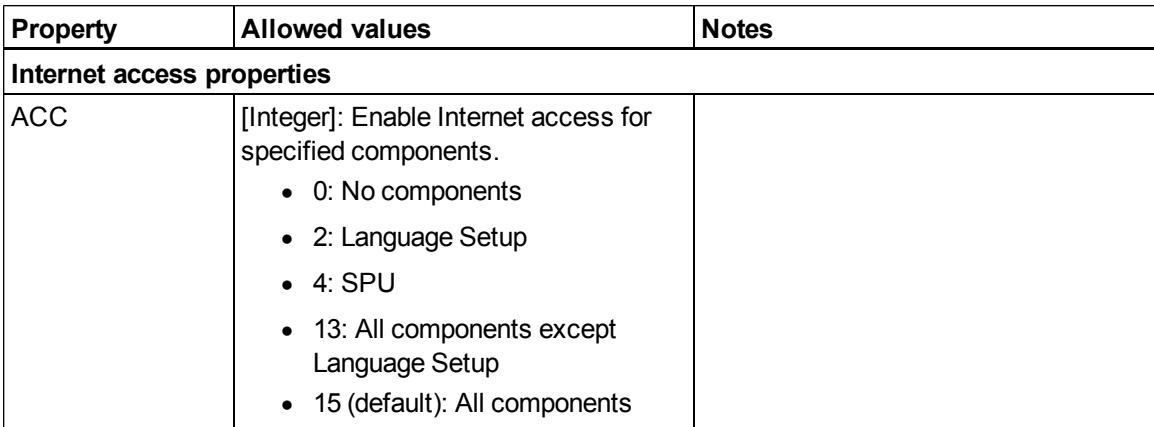

## <span id="page-43-0"></span>**Parameters**

The following are the standard Windows Installer parameters for the msiexec command:

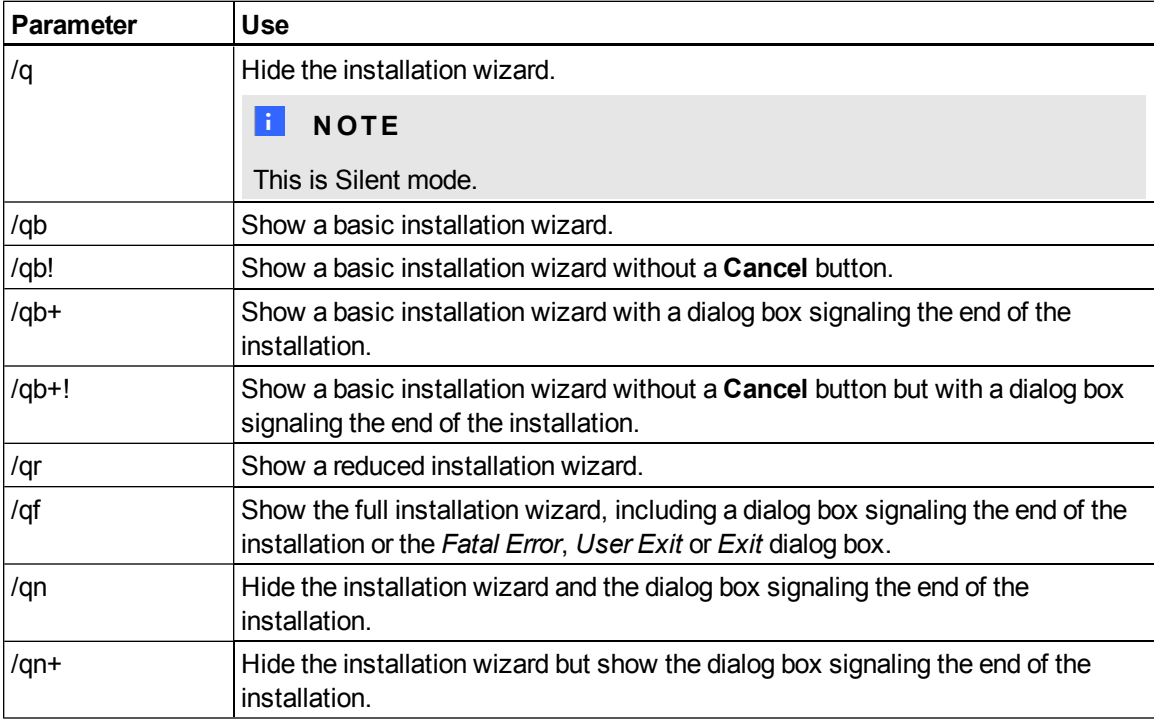

## Language files and codes Appendix B

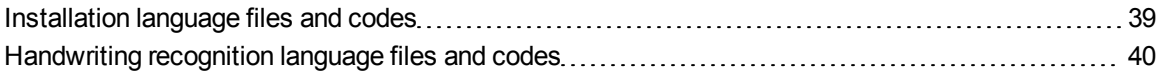

## <span id="page-44-0"></span>Installation language files and codes

<span id="page-44-20"></span><span id="page-44-19"></span><span id="page-44-18"></span><span id="page-44-17"></span><span id="page-44-16"></span><span id="page-44-15"></span><span id="page-44-14"></span><span id="page-44-13"></span><span id="page-44-12"></span><span id="page-44-11"></span><span id="page-44-10"></span><span id="page-44-9"></span><span id="page-44-8"></span><span id="page-44-7"></span><span id="page-44-6"></span><span id="page-44-5"></span><span id="page-44-4"></span><span id="page-44-3"></span><span id="page-44-2"></span><span id="page-44-1"></span>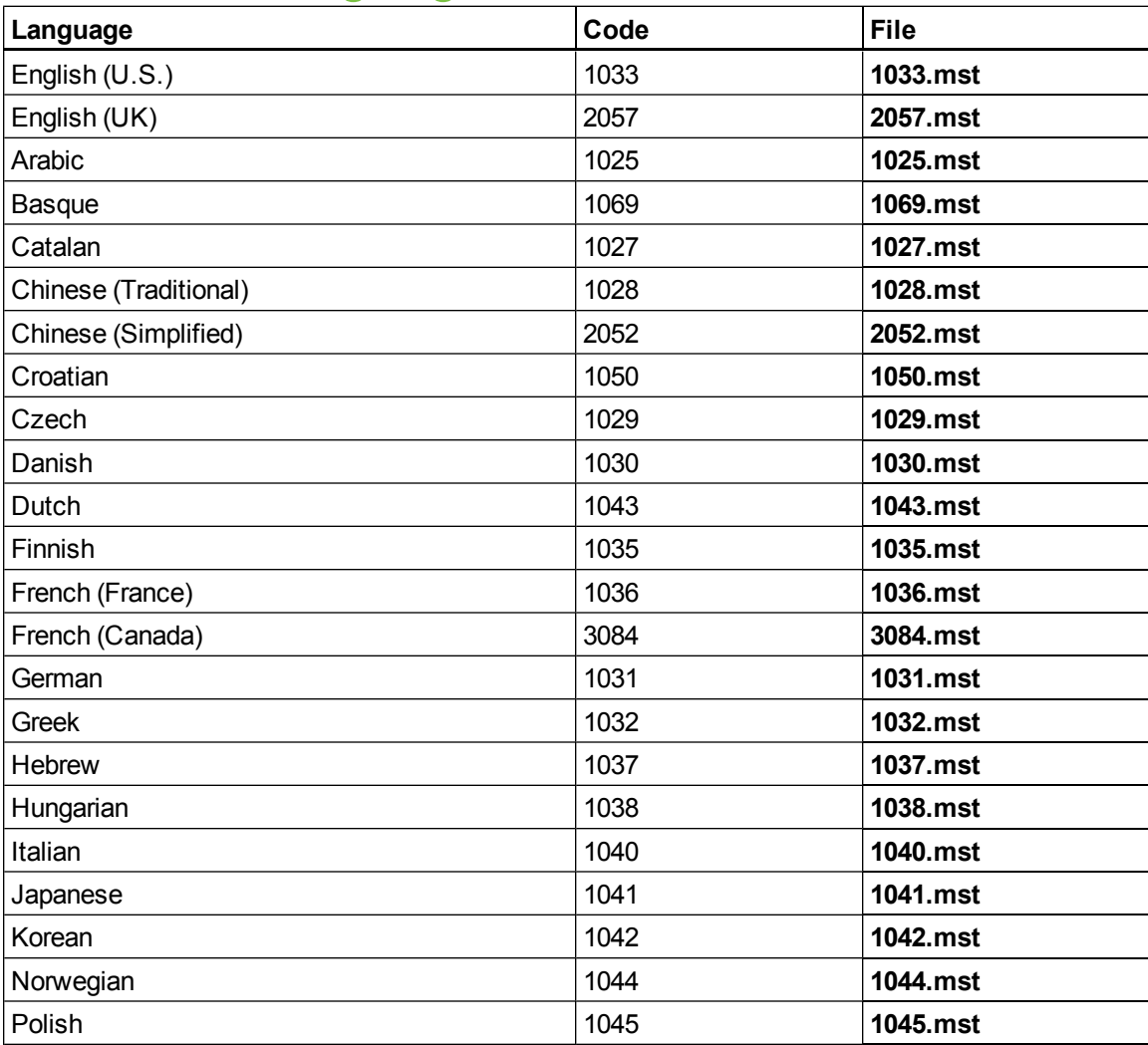

Language files and codes

<span id="page-45-4"></span><span id="page-45-3"></span><span id="page-45-2"></span><span id="page-45-1"></span>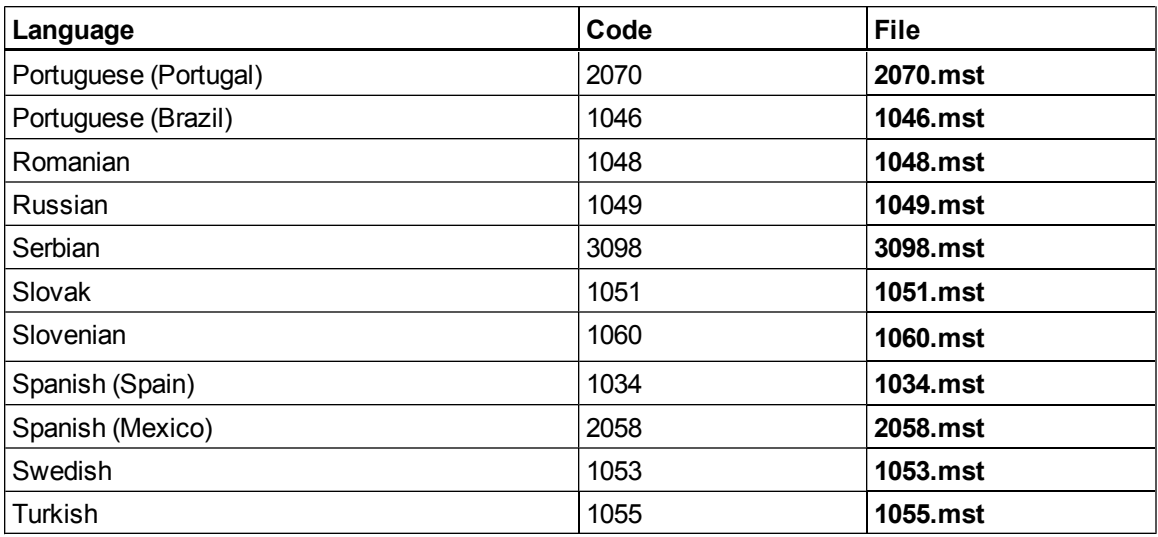

## <span id="page-45-0"></span>Handwriting recognition language files and codes

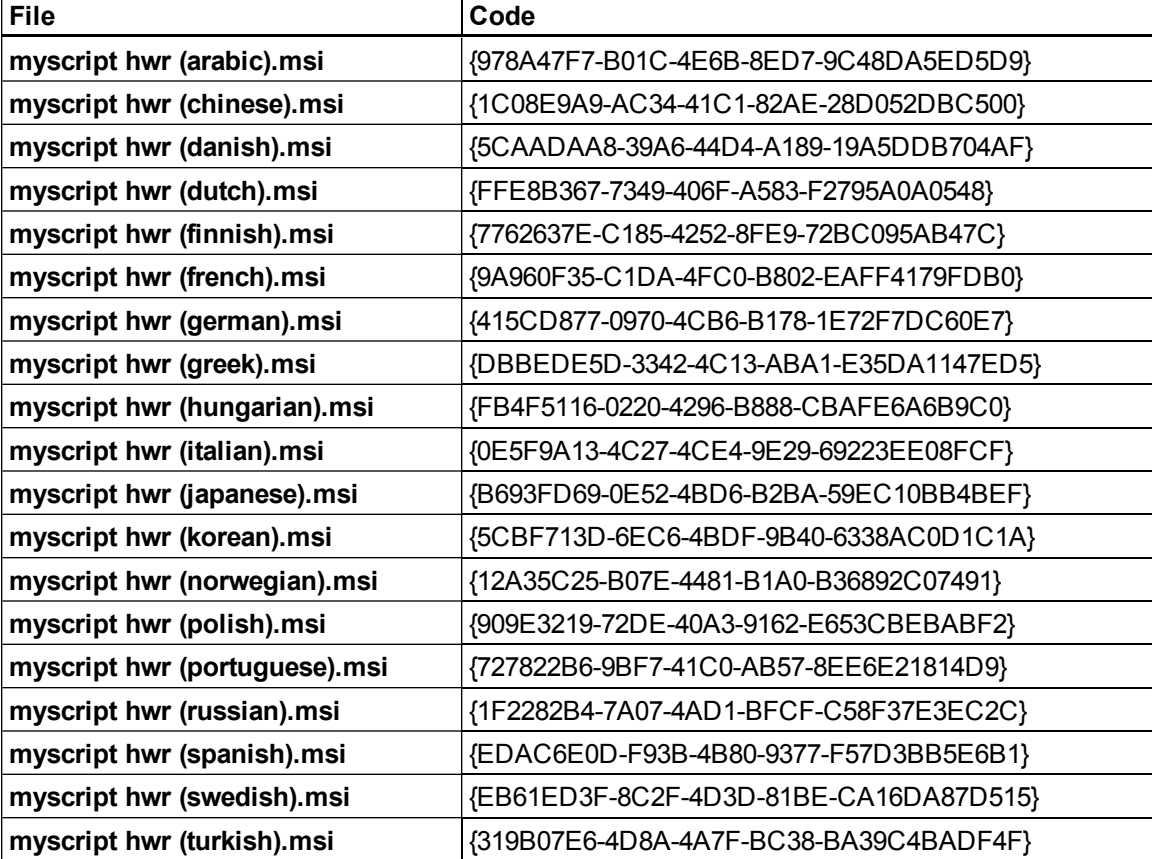

## **Appendix Circuit Circuit Circuit** Constants Installing and maintaining Gallery content Appendix C

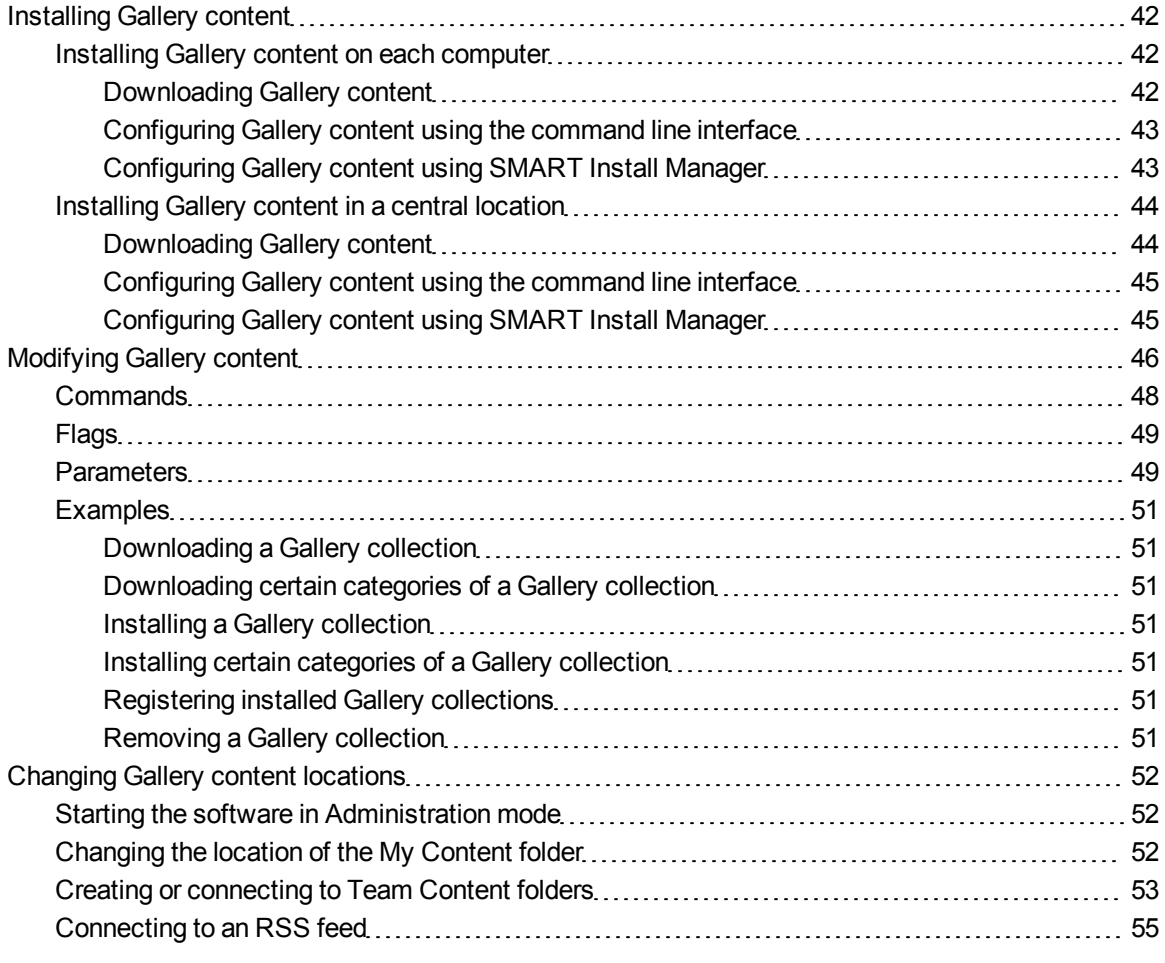

Gallery content includes the following:

- <span id="page-47-3"></span>• Gallery Essentials, which is a collection of educational photos and other images, audio files, and Adobe Flash Player compatible files.
- <span id="page-47-4"></span>• Lesson Activity Toolkit, which contains objects teachers can use to create their own lesson activities.

<span id="page-47-0"></span>You can access Gallery content from the *Gallery* tab.

## Installing Gallery content

Typically, you install Gallery content on each user's computer. However, you have the option of installing Gallery content in a central location and then configuring the software to refer to that location. This is ideal for environments where hard disk space on computers is limited.

#### <span id="page-47-2"></span><span id="page-47-1"></span>Installing Gallery content on each computer

#### **Downloading Gallery content**

Download Gallery content from the DVD or the Internet to a folder on your school's network following the procedures in this section, and then install the content on each computer from this folder.

OR

Download the content from the SMART website during installation.

#### **E** NOTE

To download Gallery content from the DVD, you must have SMART Notebook software on your computer.

#### g **To download Gallery content from the DVD**

- 1. Insert the DVD in your computer's DVD drive.
- 2. If the DVD browser appears, close it.
- 3. In Windows Explorer, browse to **[DVD Drive]\Content\Gallery Essentials**.
- 4. Double-click **SMARTEssentials.gallerycollection**.

Gallery Setup starts.

5. In the *Content* tab, select the check boxes of the categories you want to include and clear the check boxes of the categories you don't want to include.

6. In the *Languages* tab, select the check boxes of the language packs you want to include and clear the check boxes of the language packs you don't want to include.

**P** TIP

To see the language pack names in English, clear the **Show native names** check box.

- 7. In the *Installation folder for Gallery content* box, type the path to the folder where you want to store the Gallery collection.
- 8. Click **OK**.

Gallery Setup installs the selected Gallery collection.

- 9. Click **Finish**.
- 10. Repeat steps 3 to 9 for the Lesson Activity Toolkit (**[DVD Drive]\Content\Lesson Activity Toolkit\Lesson Activity Toolkit.gallerycollection**).

#### g **To download Gallery content from the Internet**

- 1. Open the SMART Notebook software installation package in SMART Install Manager.
- 2. Click **Gallery Content**.

The *Gallery Content* page appears.

- 3. Click **Install the Gallery on each computer**.
- 4. Click **Download**, and then select the location to download the Gallery content to.
- 5. Click **OK** to start the download.
- <span id="page-48-0"></span>6. Click **Close** when the download is complete.

#### **Configuring Gallery content using the command line interface**

If you're customizing the software using the command line interface, include the CONTENT\_ SOURCE\_PATH and CONTENT\_TARGET\_PATH properties in the installation package customization. You can also include the FULL\_GALLERY and \* CONTENT properties to define the Gallery content you want to install. For more information on these properties, see *[SMART](#page-36-1) [Notebook](#page-36-1) [software](#page-36-1) [installation](#page-36-1) [package](#page-36-1)* [on](#page-36-1) [page](#page-36-1) [31](#page-36-1).

#### <span id="page-48-1"></span>**Configuring Gallery content using SMART Install Manager**

If you're customizing the software using SMART Install Manager, complete the procedure in this section to configure Gallery content.

#### g **To configure Gallery content using SMART Install Manager**

- 1. Open the SMART Notebook software installation package in SMART Install Manager.
- 2. Click **Gallery Content**.

The *Gallery Content* page appears.

- 3. Click **Install the Gallery on each computer**.
- 4. In the *Source location* box, type the path to the folder on your school's network that contains the Gallery content (if you downloaded Gallery collections to your school's network).
- 5. In the *Destination location* box, type the path of the location on each computer where you want to install the Gallery collections if you don't want to use the default folder (**%ALLUSERSPROFILE%\Application Data\SMART Technologies**).
- 6. Clear the check boxes of the Gallery collections you don't want to install.
- <span id="page-49-0"></span>7. Publish your changes as an MST file, and then deploy the MSI and MST files.

#### <span id="page-49-1"></span>Installing Gallery content in a central location

#### **Downloading Gallery content**

To place and use Gallery content in a central location on your school's network, you must first download the content from the DVD or the Internet to that location by performing one of the procedures in this section.

#### **E** NOTE

To download Gallery content from the DVD, you must have SMART Notebook software on your computer.

#### g **To download Gallery content from the DVD**

- 1. Insert the DVD in your computer's DVD drive.
- 2. If the DVD browser appears, close it.
- 3. In Windows Explorer, browse to **[DVD Drive]\Content\Gallery Essentials**.
- 4. Double-click **SMARTEssentials.gallerycollection**.

Gallery Setup starts.

5. In the *Content* tab, select the check boxes of the categories you want to include and clear the check boxes of the categories you don't want to include.

6. In the *Languages* tab, select the check boxes of the language packs you want to include and clear the check boxes of the language packs you don't want to include.

**P** TIP

To see the language pack names in English, clear the **Show native names** check box.

- 7. In the *Installation folder for Gallery content* box, type the path to the folder where you want to store the Gallery collection.
- 8. Click **OK**.

Gallery Setup installs the selected Gallery collection.

- 9. Click **Finish**.
- 10. Repeat steps 3 to 9 for the Lesson Activity Toolkit (**[DVD Drive]\Content\Lesson Activity Toolkit\Lesson Activity Toolkit.gallerycollection**).

#### g **To download Gallery content from the Internet**

- 1. Open the SMART Notebook software installation package in SMART Install Manager.
- 2. Click **Gallery Content**.

The *Gallery Content* page appears.

- 3. Click **Share Gallery content with all computers from a common network location**.
- 4. If you want to download the Gallery Essentials collection, click **Install** beside *Essentials for Educators*, and then follow the on-screen instructions.
- 5. If you want to download the Lesson Activity Toolkit collection, click **Install** beside *Lesson Activity Toolkit*, and then follow the on-screen instructions.

#### <span id="page-50-0"></span>**Configuring Gallery content using the command line interface**

If you're customizing the software using the command line interface, include the NETWORK\_ CONTENT and CONTENT\_TARGET\_PATH properties in the installation package customization. For more information on these properties, see *[SMART](#page-36-1) [Notebook](#page-36-1) [software](#page-36-1) [installation](#page-36-1) [package](#page-36-1)* [on](#page-36-1) [page](#page-36-1) [31.](#page-36-1)

#### <span id="page-50-1"></span>**Configuring Gallery content using SMART Install Manager**

If you're installing the software using SMART Install Manager, complete the procedure in this section to configure Gallery content.

#### g **To configure Gallery content using SMART Install Manager**

- 1. Open the SMART Notebook software installation package in SMART Install Manager.
- 2. Click **Gallery Content**.

The *Gallery Content* page appears.

- 3. Click **Share Gallery content with all computers from a common network location**.
- 4. In the *Gallery location* box, type the path to the folder on your school's network that contains the Gallery content.
- <span id="page-51-0"></span>5. Publish your changes as an MST file, and then deploy the MSI and MST files.

### Modifying Gallery content

After installing the software, you can modify Gallery content using Gallery Setup. This program is available under **%PROGRAMFILES%\Common Files\SMART Technologies\SMART Product Update** and you can run it from a graphical user interface or the command line.

#### g **To run Gallery Setup from a graphical user interface**

- 1. In Windows Explorer, browse to **%PROGRAMFILES%\Common Files\SMART Technologies\SMART Product Update**.
- 2. Double-click **Gallery Setup.exe**.

The *Select a Gallery* dialog box appears.

3. Select the Gallery collection you want to modify, and then click **OK**.

Gallery Setup starts.

- 4. In the *Content* tab, select the check boxes of the categories you want to include and clear the check boxes of the categories you don't want to include.
- 5. In the *Languages* tab, select the check boxes of the language packs you want to include and clear the check boxes of the language packs you don't want to include.

#### **P** TIP

To see the language pack names in English, clear the **Show native names** check box.

6. In the *Installation folder for Gallery content* box, type the path to the folder where you want to store the Gallery collection.

7. Click **OK**.

Gallery Setup updates the selected Gallery collection.

8. Click **Finish**.

#### g **To run Gallery Setup from the command line**

- 1. Open a Command Prompt window.
- 2. Type the following command:

```
"[Path]\Gallery Setup.exe" [Command] [Flags] [Parameters]
Where:
```
o *[Path]* is the path to the **Gallery Setup.exe** file.

#### **E**<br>**NOTE**

The default path is **%PROGRAMFILES%\Common Files\SMART Technologies\SMART Product Update**.

- o *[Command]* is a command (see *[Commands](#page-53-0)* [on](#page-53-0) [next](#page-53-0) [page\)](#page-53-0).
- o *[Flags]* is one or more optional flags for the command (see *[Flags](#page-54-0)* [on](#page-54-0) [page](#page-54-0) [49\)](#page-54-0).
- o *[Parameters]* is one or more parameters for the command (see *[Parameters](#page-54-1)* [on](#page-54-1) [page](#page-54-1) [49](#page-54-1)).

#### **H** NOTES

- o For example commands, see *[Examples](#page-56-0)* [on](#page-56-0) [page](#page-56-0) [51.](#page-56-0)
- o Gallery Setup doesn't support Windows Installer options.
- 3. Press ENTER.

Gallery Setup updates the selected Gallery collection.

#### <span id="page-53-0"></span>**Commands**

The following table defines available commands for Gallery Setup:

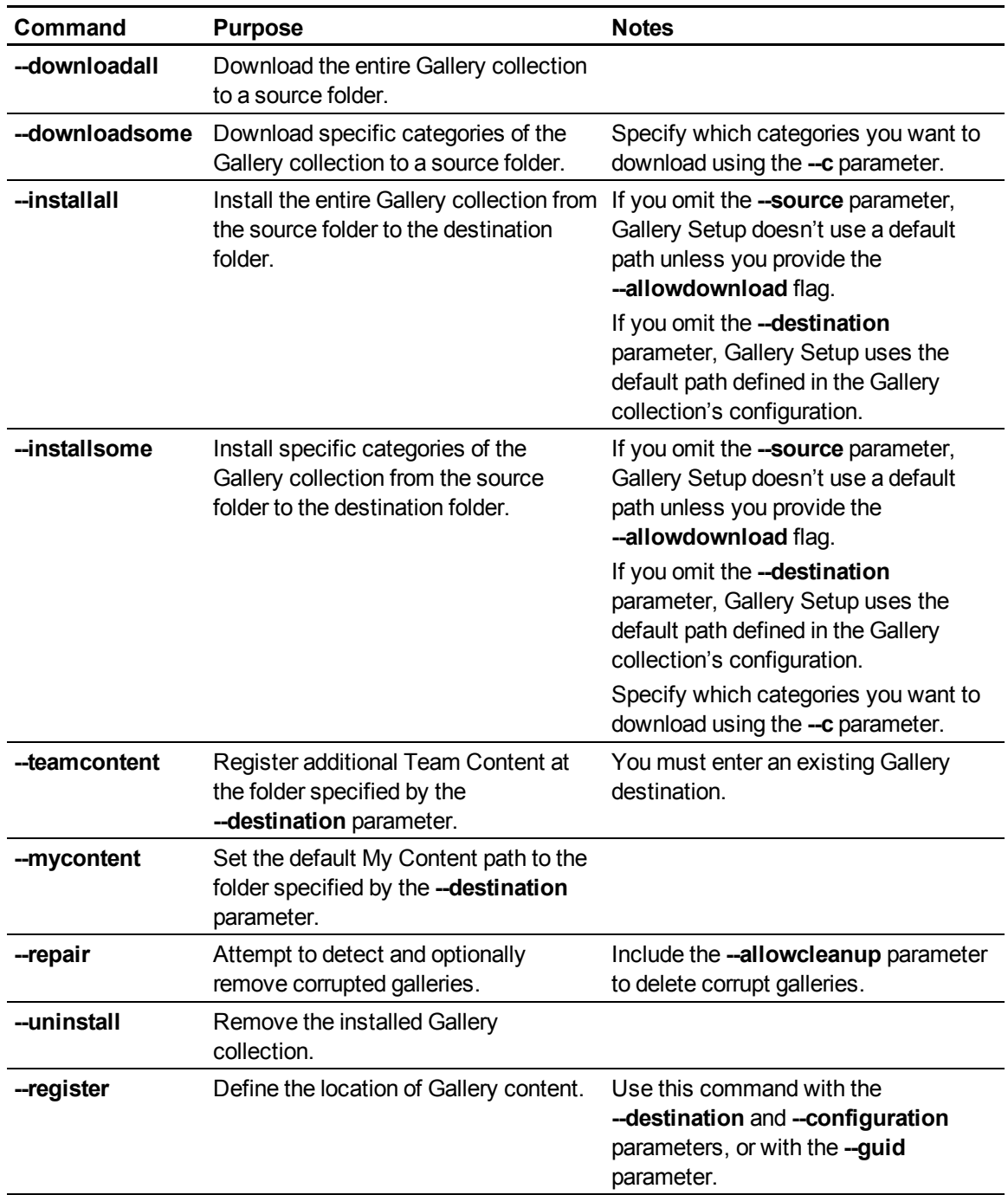

### <span id="page-54-0"></span>Flags

The following table defines available flags for Gallery Setup:

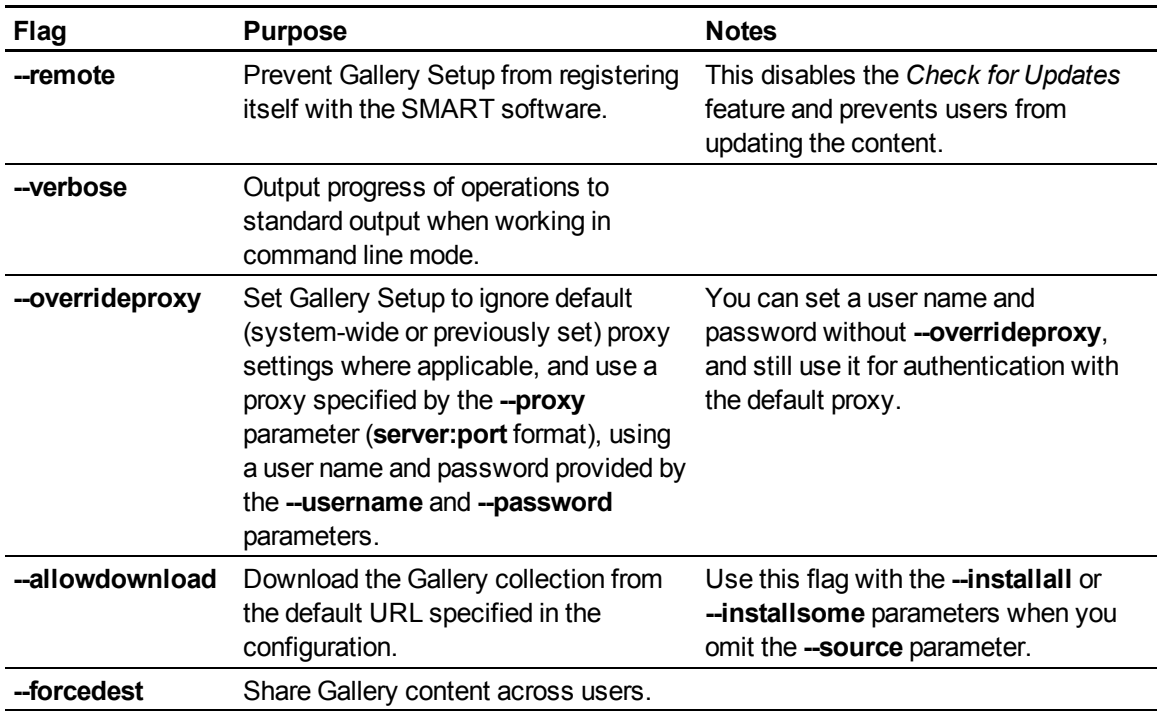

### <span id="page-54-1"></span>**Parameters**

The following table defines available parameters for Gallery Setup:

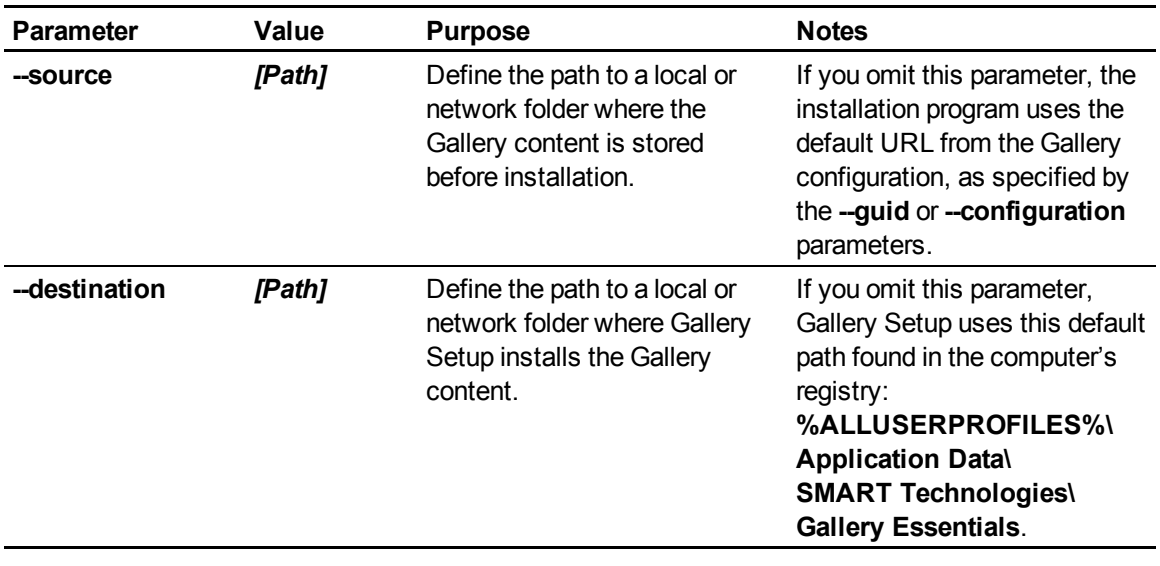

Installing and maintaining Gallery content

<span id="page-55-8"></span><span id="page-55-7"></span><span id="page-55-6"></span><span id="page-55-5"></span><span id="page-55-4"></span><span id="page-55-3"></span><span id="page-55-2"></span><span id="page-55-1"></span><span id="page-55-0"></span>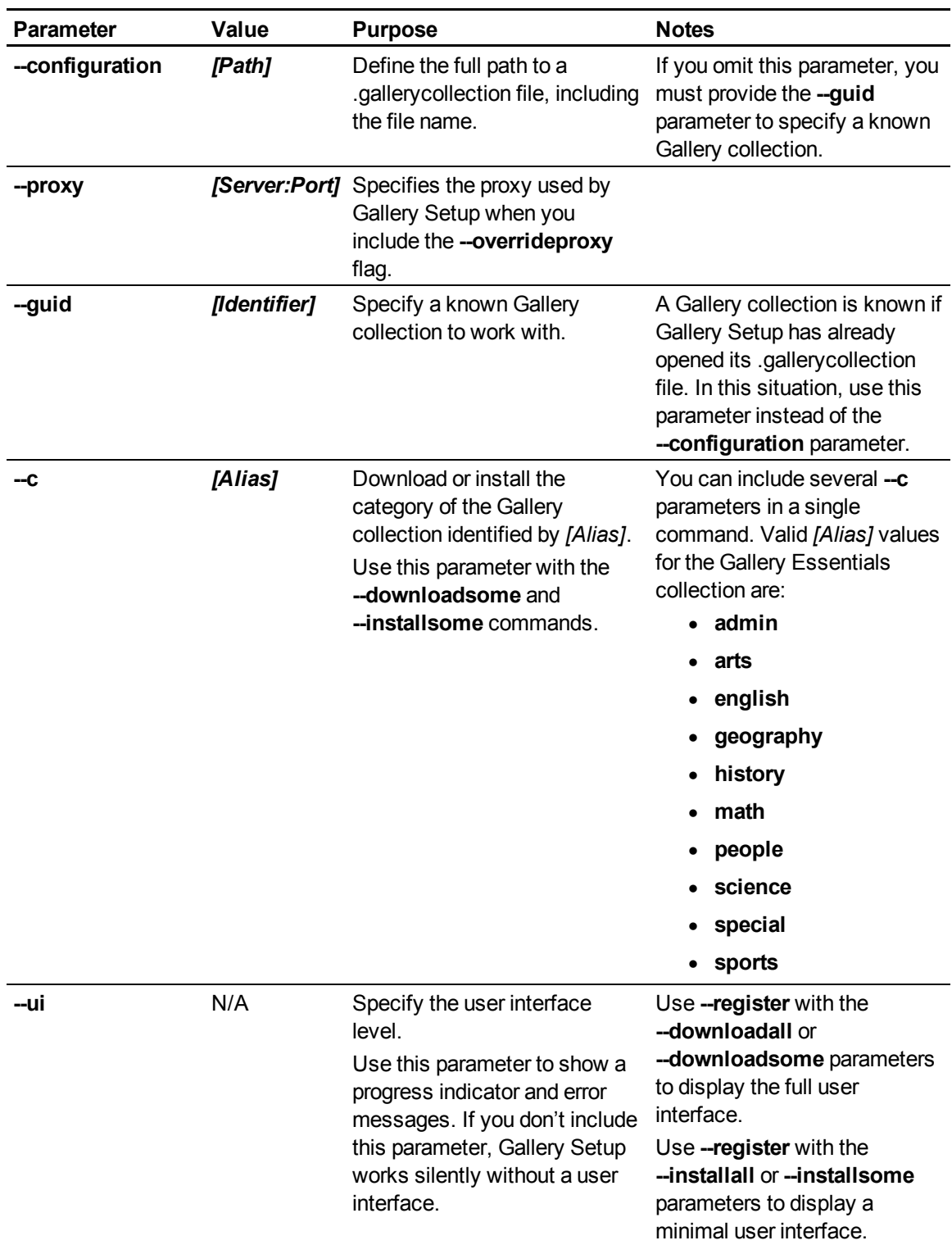

#### <span id="page-56-1"></span><span id="page-56-0"></span>**Examples**

#### **Downloading a Gallery collection**

Use the following command to copy a Gallery collection from a specific source folder to a common destination folder:

```
"[Path]\Gallery Setup.exe" --downloadall --destination "[Path]"
--configuration "[Path]"
```
#### <span id="page-56-2"></span>**Downloading certain categories of a Gallery collection**

Use the following command to copy only certain categories of a Gallery collection from a specific source folder to a common destination folder:

```
"[Path]\Gallery Setup.exe" --downloadsome --destination "[Path]"
--configuration "[Path]" --c "[Alias 1]" --c "[Alias 2]"
```
#### <span id="page-56-3"></span>**Installing a Gallery collection**

Use the following command to install a Gallery collection from the default source (as defined in the .gallerycollection file) to a specific destination folder:

```
"[Path]\Gallery Setup.exe" --installall --allowdownload --destination
"[Path]" --configuration "[Path]"
```
#### <span id="page-56-4"></span>**Installing certain categories of a Gallery collection**

Use the following command to install certain categories of a Gallery collection from the default source (as defined in the .gallerycollection file) to a specific destination folder:

```
"[Path]\Gallery Setup.exe" --installsome --remote --source "[Path]"
--allowdownload --destination "[Path]" --configuration "[Path]"
--c "[Alias 1]" --c "[Alias 2]"
```
#### <span id="page-56-5"></span>**Registering installed Gallery collections**

If you installed Gallery collections to a network location, use the following command to register the Gallery content with the SMART software on each user's computer:

```
"[Path]\Gallery Setup.exe" --register --remote --forcedest
--destination "[Path]" --configuration "[Path]"
```
#### <span id="page-56-6"></span>**Removing a Gallery collection**

Use the following command to remove the Gallery Essentials collection:

"*[Path]*\Gallery Setup.exe" --uninstall --guid gallery.smarttech.com

#### **P** TIP

To automate the removal of a Gallery collection, you can use the command in a batch file as a startup script.

## <span id="page-57-0"></span>Changing Gallery content locations

After installing the software, you can do the following:

- **.** Change the location of the My Content folder.
- **.** Create or connect to a Team Content folder.
- Connect to an RSS feed.

#### <span id="page-57-1"></span>Starting the software in Administration mode

Before you can maintain content folders, you must start the software in Administration mode.

#### <span id="page-57-3"></span>g **To start SMART Notebook software in Administration mode**

- 1. Open a Command Prompt window.
- 2. Type the following command:

"*[Path]*\Notebook.exe" /admin

Where *[Path]* is the path to the SMART Notebook software program folder.

#### **E** NOTE

The default path is **%PROGRAMFILES%\SMART Technologies\SMART Notebook**.

3. Press ENTER.

SMART Notebook software starts in Administration mode.

#### <span id="page-57-2"></span>Changing the location of the My Content folder

The **My Content** folder is a location where teachers and students can store content for their individual use.

You can specify the location of the **My Content** folder during installation. If you don't specify a location, the default location is **%APPDATA%\SMART Technologies\Gallery\My Content**.

g **To change the location of the My Content folder after installation**

- 1. Start the software in Administration mode (see *[Starting](#page-57-1) [the](#page-57-1) [software](#page-57-1) [in](#page-57-1) [Administration](#page-57-1) [mode](#page-57-1)* [on](#page-57-1) [previous](#page-57-1) [page](#page-57-1)).
- 2. Click the **Gallery** tab.
- 3. Click the **Click here for more Gallery options** icon **2**, and then select **Administration: Content Locations**.

The *Administration: Content Locations* dialog box appears.

4. Click **Browse**.

The *Browse For Folder* dialog box appears.

- 5. Browse to and select the new **My Content** folder, and then click **OK**.
- 6. Click **Close**.
- <span id="page-58-0"></span>7. Close the software.

#### Creating or connecting to Team Content folders

All users can create new content and save it in their **My Content** folders. To allow users to share content, you must create or connect to a **Team Content** folder.

#### **D** TIP

If you create a **Team Content** folder on a computer's hard disk, the folder is available only to users of that computer. However, if you create a **Team Content** folder on a server, the folder is available to all users on the school's network with read and write access to the folder.

#### g **To create a new Team Content folder**

- 1. Start the software in Administration mode (see *[Starting](#page-57-1) [the](#page-57-1) [software](#page-57-1) [in](#page-57-1) [Administration](#page-57-1) [mode](#page-57-1)* [on](#page-57-1) [previous](#page-57-1) [page](#page-57-1)).
- 2. Click the **Gallery** tab.
- 3. Click the **Click here for more Gallery options** icon **2**, and then select **Administration: Content Locations**.

The *Administration: Content Locations* dialog box appears.

4. Click **Create New**.

The *Browse For Folder* dialog box appears.

5. Browse to and select the folder you want to designate as a **Team Content** folder, and then click **OK**.

#### **E** NOTE

The software adds an **imsmanifest.xml** file to the **Team Content** folder after you click **OK**. This file identifies the folder as a **Team Content** folder.

- 6. Click **Close**.
- 7. Close the software.

#### g **To connect to an existing Team Content folder**

- 1. Start the software in Administration mode (see *[Starting](#page-57-1) [the](#page-57-1) [software](#page-57-1) [in](#page-57-1) [Administration](#page-57-1) [mode](#page-57-1)* [on](#page-57-1) [page](#page-57-1) [52\)](#page-57-1).
- 2. Click the **Gallery** tab.
- 3. Click the **Click here for more Gallery options** icon **2**, and then select **Administration: Content Locations**.

The *Administration: Content Locations* dialog box appears.

4. Click **Add Existing**.

The *Browse For Folder* dialog box appears.

- 5. Browse to and select the **Team Content** folder, and then click **OK**.
- 6. Click **Close**.
- 7. Close the software.

#### g **To disconnect a Team Content folder**

- 1. Start the software in Administration mode (see *[Starting](#page-57-1) [the](#page-57-1) [software](#page-57-1) [in](#page-57-1) [Administration](#page-57-1) [mode](#page-57-1)* [on](#page-57-1) [page](#page-57-1) [52\)](#page-57-1).
- 2. Click the **Gallery** tab.
- 3. Click the **Click here for more Gallery options** icon **2**, and then select **Administration: Content Locations**.

The *Administration: Content Locations* dialog box appears.

4. Select the folder in the *Team Content* list, and then click **Remove**.

#### *G* IMPORTANT

If you installed the Gallery Essentials and Lesson Activity Toolkit collections, folders for those collections appear in the *Team Content* list. Do not remove these folders from the list, or users will not be able to access these collections.

- 5. Click **Close**.
- 6. Close the software.

#### <span id="page-60-0"></span>Connecting to an RSS feed

You can connect to a public or private RSS feed to send information to your school's SMART Notebook software and SMART Notebook SE (Student Edition) software users through the *Gallery* tab.

RSS is a format for delivering regularly changing web content. Many news-related websites, blogs and other publishers broadcast their content as RSS feeds.

#### g **To connect to an RSS feed**

- 1. Start the software in Administration mode (see *[Starting](#page-57-1) [the](#page-57-1) [software](#page-57-1) [in](#page-57-1) [Administration](#page-57-1) [mode](#page-57-1)* [on](#page-57-1) [page](#page-57-1) [52\)](#page-57-1).
- 2. Click the **Gallery** tab.
- 3. Click the **Click here for more Gallery options** icon **2**, and then select **Administration: Content Locations**.

The *Administration: Content Locations* dialog box appears.

- 4. Type the URL of the RSS feed in the *Online Resources* box.
- 5. Click **Close**.
- 6. Close the software.

## **Removing previous versions** Appendix D

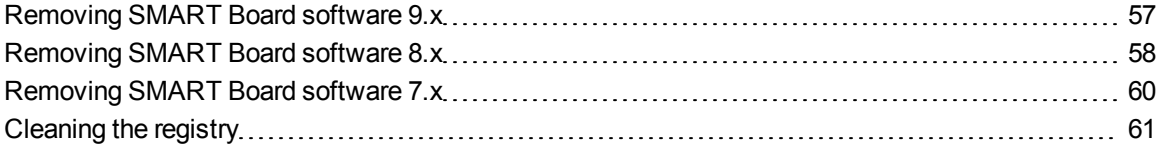

If you have version 9.0 or earlier of SMART Notebook (formerly SMART Board) software on your computers, SMART recommends that you remove it before installing the latest version.

### <span id="page-62-0"></span>Removing SMART Board software 9.x

You or your predecessor installed SMART Board software 9.x using the Windows Installer 3.1 installation utility.

You can remove SMART Board software 9.x using the installation package (if you still have it) or the product code.

#### g **To remove SMART Board software 9.x**

Run the following command to remove the software using the installation package:

msiexec /x "*[Path]*\SMART Board Software.msi" *[Parameter]*

**Where** 

- <sup>l</sup> *[Path]* is the path to the **SMART Board Software.msi** file.
- <sup>l</sup> *[Parameter]* is the installation parameter (see *[Parameters](#page-43-0)* [on](#page-43-0) [page](#page-43-0) [38](#page-43-0)).

OR

Run the following command to remove the software using the product code:

```
msiexec /x [Product code] [Parameter]
```
#### **Where**

• *[Product code]* is the product code for the version of SMART Notebook software you're removing, including the braces ("{" and "}"):

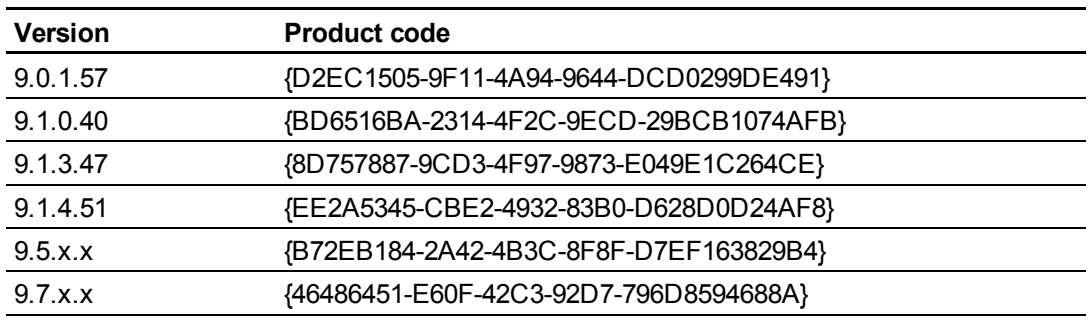

<span id="page-63-0"></span><sup>l</sup> *[Parameter]* is the installation parameter (see *[Parameters](#page-43-0)* [on](#page-43-0) [page](#page-43-0) [38](#page-43-0)).

## Removing SMART Board software 8.x

You or your predecessor installed SMART Board software 8.x using the InstallShield installation utility.

You can remove SMART Board software 8.x by creating a **setup.iss** file and then using the file to remove the software from all computers.

#### **E** NOTE

You need to create the **setup.iss** file only once. You can then use the file to remove the same version of SMART Board software from other computers on your network using a batch file or startup script.

Before completing the following procedures, determine the product code for the version of SMART Board software installed on the computers:

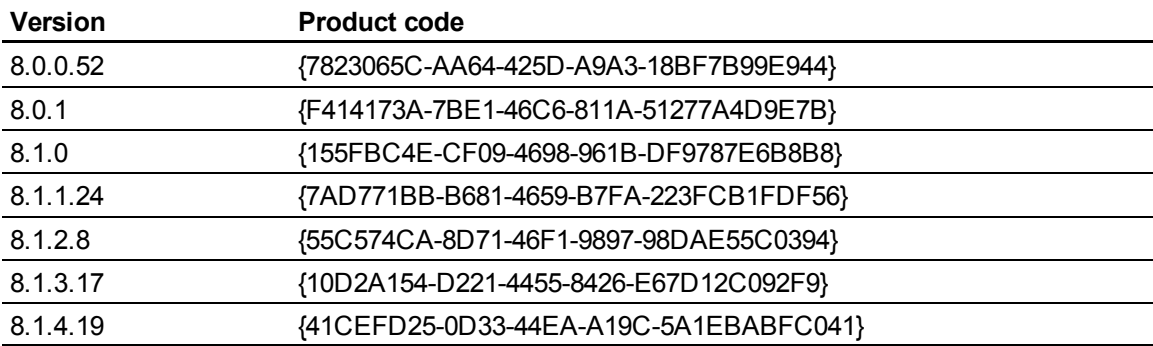

The product code includes the braces ("{" and "}").

#### g **To create the setup.iss file**

1. Run the following command:

```
"C:\Program Files\Common Files\InstallShield\Driver\8\Intel
32\IDriver.exe" /MProductCode /l1033 /r/z-AddRemove --RemoveReg
```
The InstallShield installation utility removes SMART Board software and creates a **setup.iss** file in the root Windows folder.

2. Move the **setup.iss** file to a location where all computers can access it.

#### g **To remove SMART Board software 8.x**

Run the following command:

```
"C:\Program Files\Common Files\InstallShield\Driver\8\Intel
32\IDriver.exe" /MProductCode /l1033 /s /z-AddRemove -RemoveReg
/f1"[Path to the setup.iss file]\setup.iss"/f2"[Path to the uninst.log
file]\uninst.log"
```
#### **Where**

- <sup>l</sup> *[Path to the setup.iss file]* is the path to the **setup.iss** file you created in the previous procedure.
- *[Path to the uninst.log file]* is the path to the log file that the InstallShield installation utility creates when it removes the software.

## <span id="page-65-0"></span>Removing SMART Board software 7.x

You or your predecessor installed SMART Board software 7.x using the InstallShield installation utility.

You can remove SMART Board software 7.x by creating a **setup.iss** file and then using the file to remove the software from all computers.

#### **E** NOTE

You need to create the **setup.iss** file only once. You can then use the file to remove the same version of SMART Board software from other computers on your network using a batch file or startup script.

Before completing the following procedures, determine the product code for the version of SMART Board software installed on the computers:

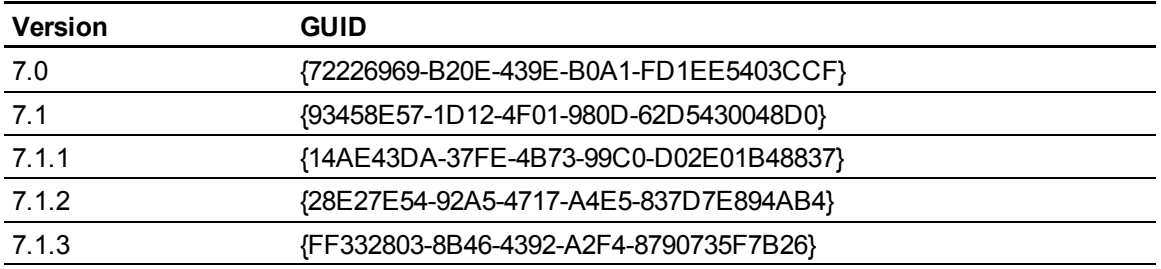

The product code includes the braces ("{" and "}").

#### g **To create the setup.iss file**

1. Run the following command:

```
RunDll32
```

```
C:\PROGRA~1\COMMON~1\INSTAL~1\PROFES~1\RunTime\0701\Intel32\
Ctor.dll,LaunchSetup "C:\Program Files\InstallShield Installation
Information\GUID\setup.exe" /r -l0x9 --AddRemove
```
The InstallShield installation utility removes SMART Board software and creates a **setup.iss** file in the root Windows folder.

2. Move the **setup.iss** file to a location where all computers can access it.

Removing previous versions

#### g **To remove SMART Board software 7.x**

Run the following command:

```
RunDll32 C:\PROGRA~1\COMMON~1\INSTAL~1\PROFES~1\RunTime\0701\Intel32\
Ctor.dll,LaunchSetup "C:\Program Files\InstallShield Installation
Information\GUID\setup.exe" /s -l0x9 --AddRemove /f1"[Path to the
setup.iss file]\setup.iss" /f2"[Path to the setup.log file]\setup.log"
```
#### **Where**

- <sup>l</sup> *[Path to the setup.iss file]* is the path to the **setup.iss** file you created in the previous procedure.
- <sup>l</sup> *[Path to the setup.log file]* is the path to the log file that the InstallShield installation utility creates when it removes the software.

## <span id="page-66-0"></span>Cleaning the registry

When you remove a previous version of SMART Notebook software, the removal process can leave behind registry entries, preventing you from installing the latest version of the software.

If you have problems installing SMART Notebook software after removing an earlier version, download and run the Windows Installer CleanUp Utility [\(http://support.microsoft.com/kb/290301\)](http://support.microsoft.com/kb/290301).

#### **CAUTION**

Use caution when you open the Windows registry editor. If you incorrectly modify the Windows registry, you can damage your computer's operating system. Back up your registry before performing the following procedures.

If you're still having difficulties with remaining registry files, ensure that you have administrator rights and manually search the registry for SMART Notebook software, SMART Board software or SMART Product Drivers files.

#### **CAUTION**

Do not remove files for other SMART products you want to retain. If you are unsure, contact SMART.

g **To manually clean the registry**

1. Press START+R.

The *Run* dialog box appears.

2. Type **regedit**, and click **OK**.

The *Registry Editor* window appears.

- 3. Locate SMART files in the following locations, and then delete them:
	- o **HKEY\_CURRENT\_USER\Software\SMART Technologies Inc.**
	- o **HKEY\_LOCAL\_MACHINE\Software\SMART Technologies Inc.**
	- o **HKEY\_CURRENT\_USER\Software\SMART Technologies**
	- o **HKEY\_LOCAL\_MACHINE\Software\SMART Technologies**
- 4. Close the *Registry Editor* window.
- 5. Restart your computer.

## **Customer support** Appendix E

### <span id="page-68-0"></span>Online information and support

Visit [www.smarttech.com/support](http://www.smarttech.com/support) to view and download user's guides, how-to and troubleshooting articles, software and more.

## **Training**

Visit [www.smarttech.com/trainingcenter](http://www.smarttech.com/trainingcenter) for training materials and information about our training services.

## Technical support

If you experience difficulty with your SMART product, please contact your local reseller before contacting SMART Support. Your local reseller can resolve most issues without delay.

#### **E** NOTE

To locate your local reseller, visit [www.smarttech.com/wheretobuy](http://www.smarttech.com/wheretobuy).

All SMART products include online, telephone, fax and e-mail support:

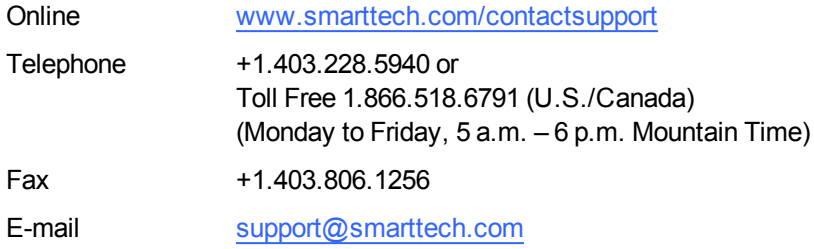

## General inquiries

<span id="page-69-0"></span>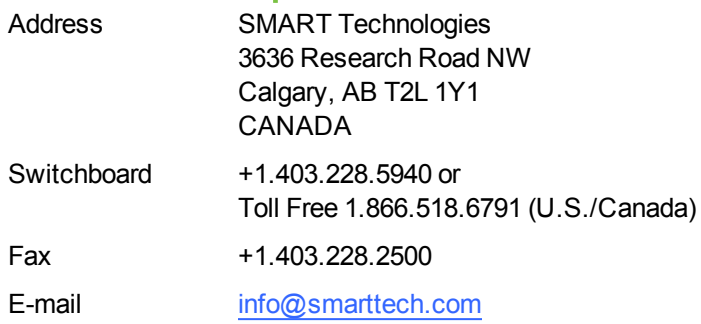

## <span id="page-69-1"></span>**Registration**

To help us serve you, register online at [www.smarttech.com/registration](http://www.smarttech.com/registration).

## Index

## A

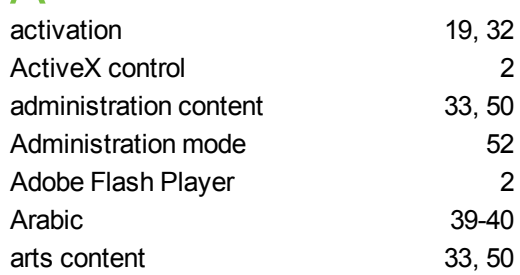

## B

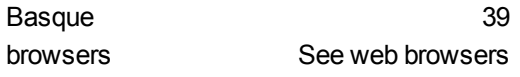

## C

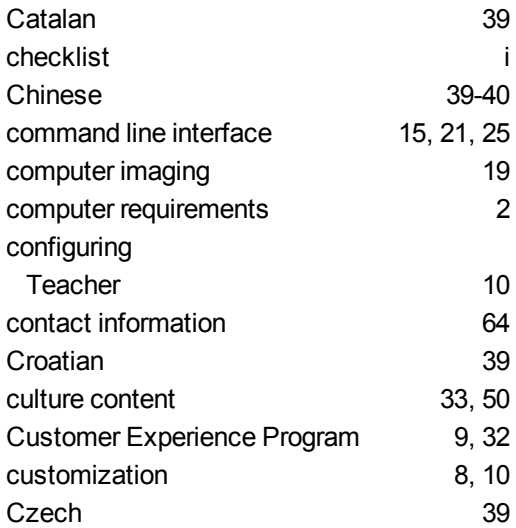

### D

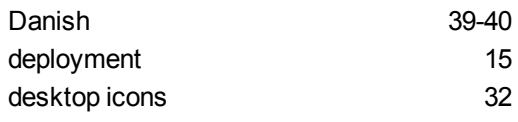

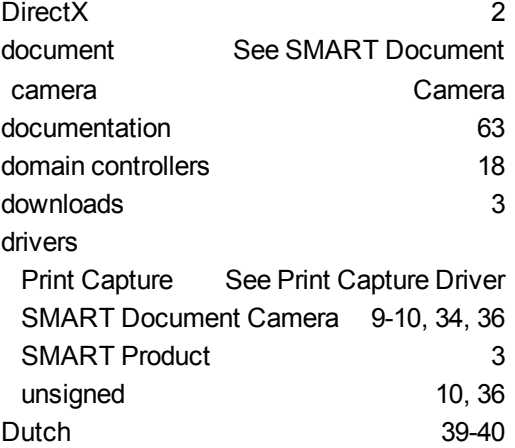

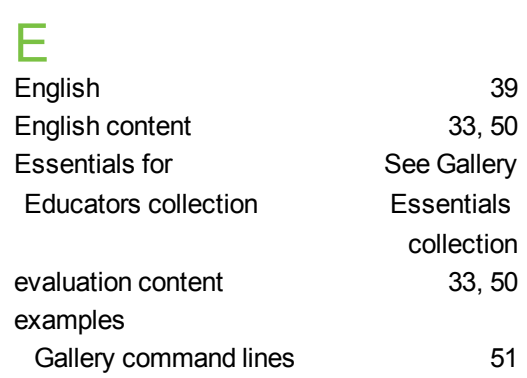

## F

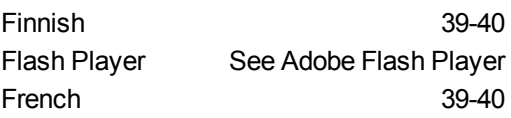

## G

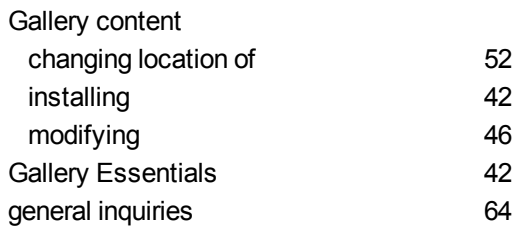

#### **I N D E X**

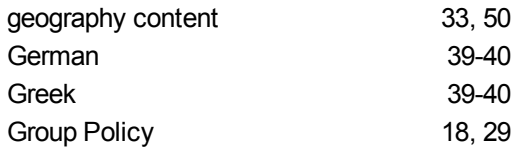

## H

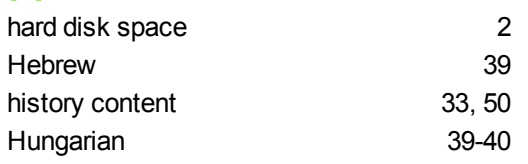

### I

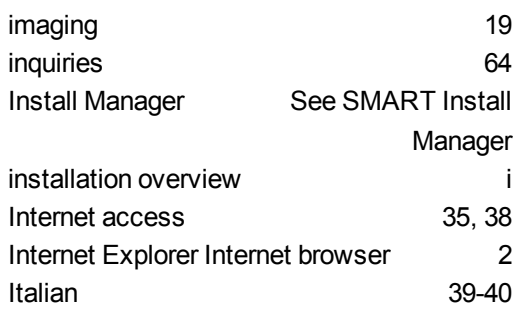

# J<br>Japa

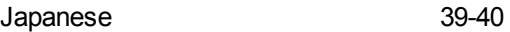

## K

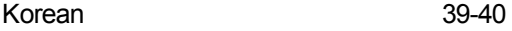

### L

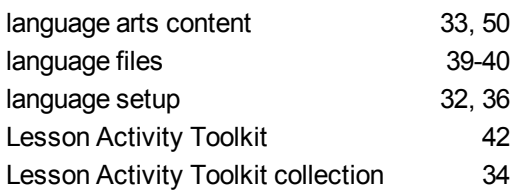

## M

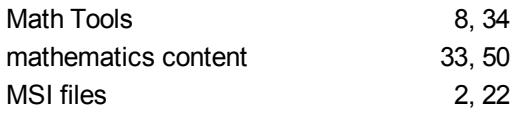

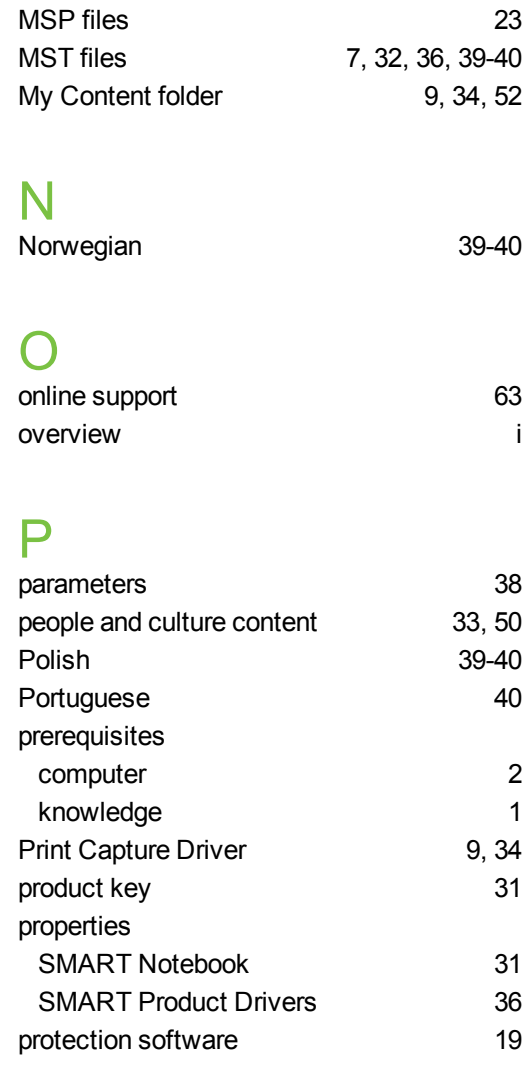

## R

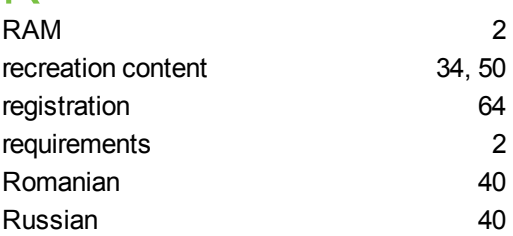

## S

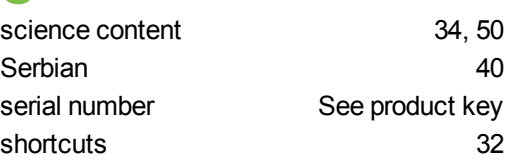
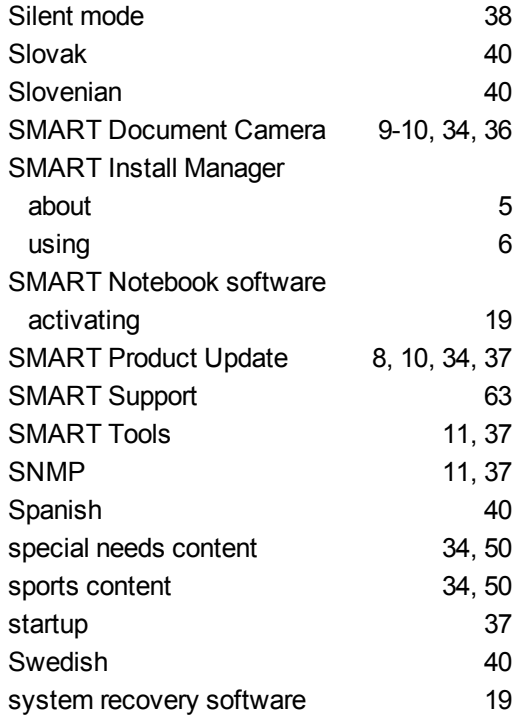

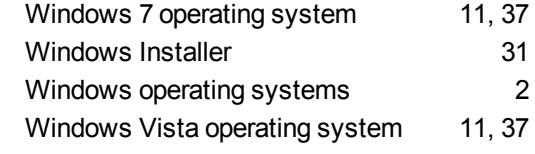

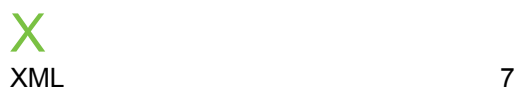

## T

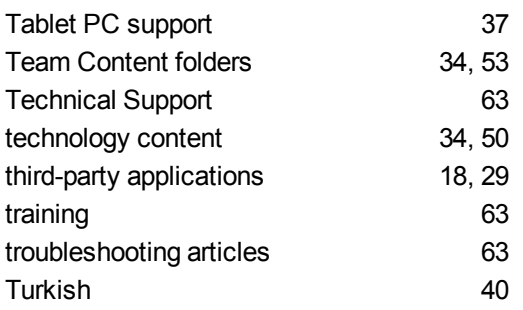

## U

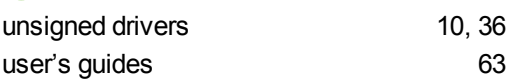

## V

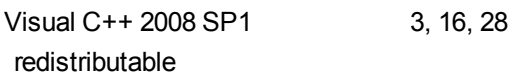

## W

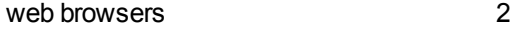

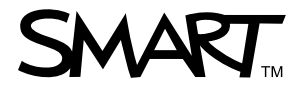

Toll Free 1.866.518.6791 (U.S./Canada)<br>or +1.403.228.5940<br>www.creatistic.htm www.smarttech.com